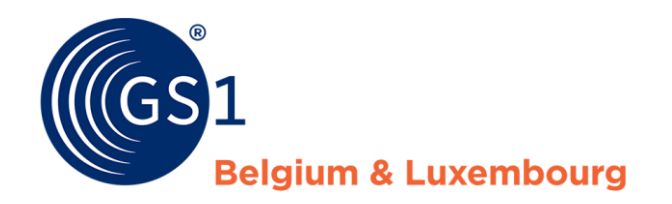

*My product manager – Web-interface*

*April/2022*

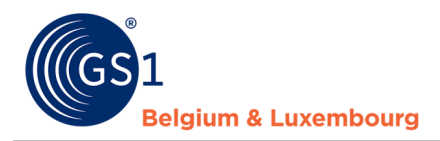

# **Document Summary**

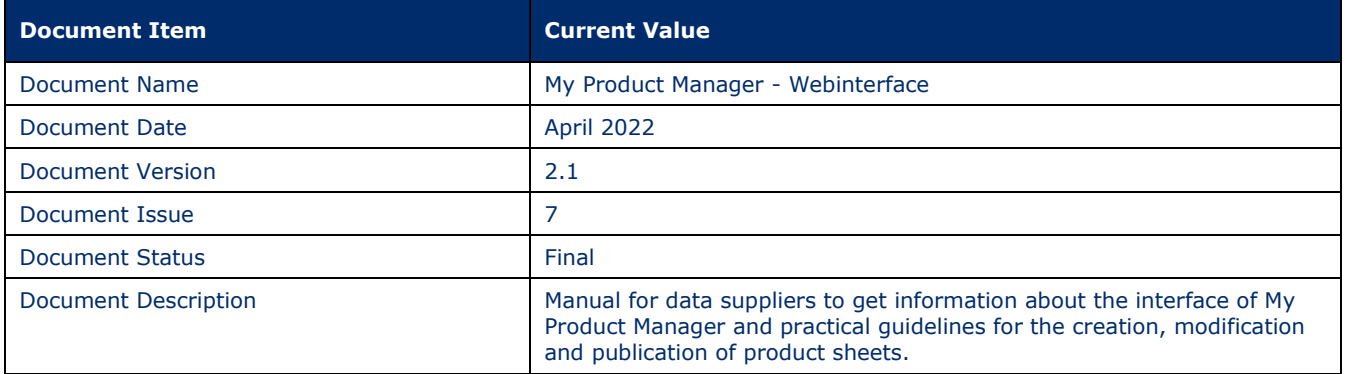

# **Contributors**

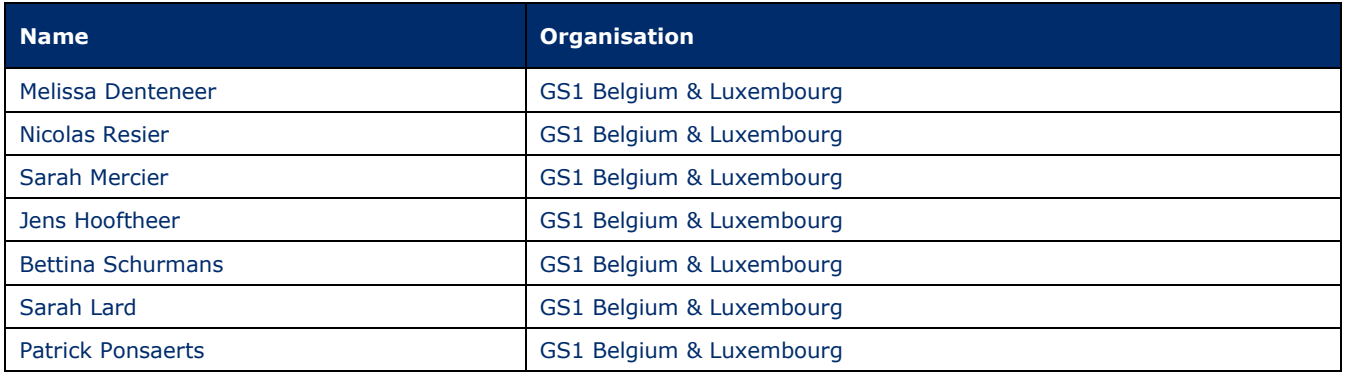

# **Log of Changes**

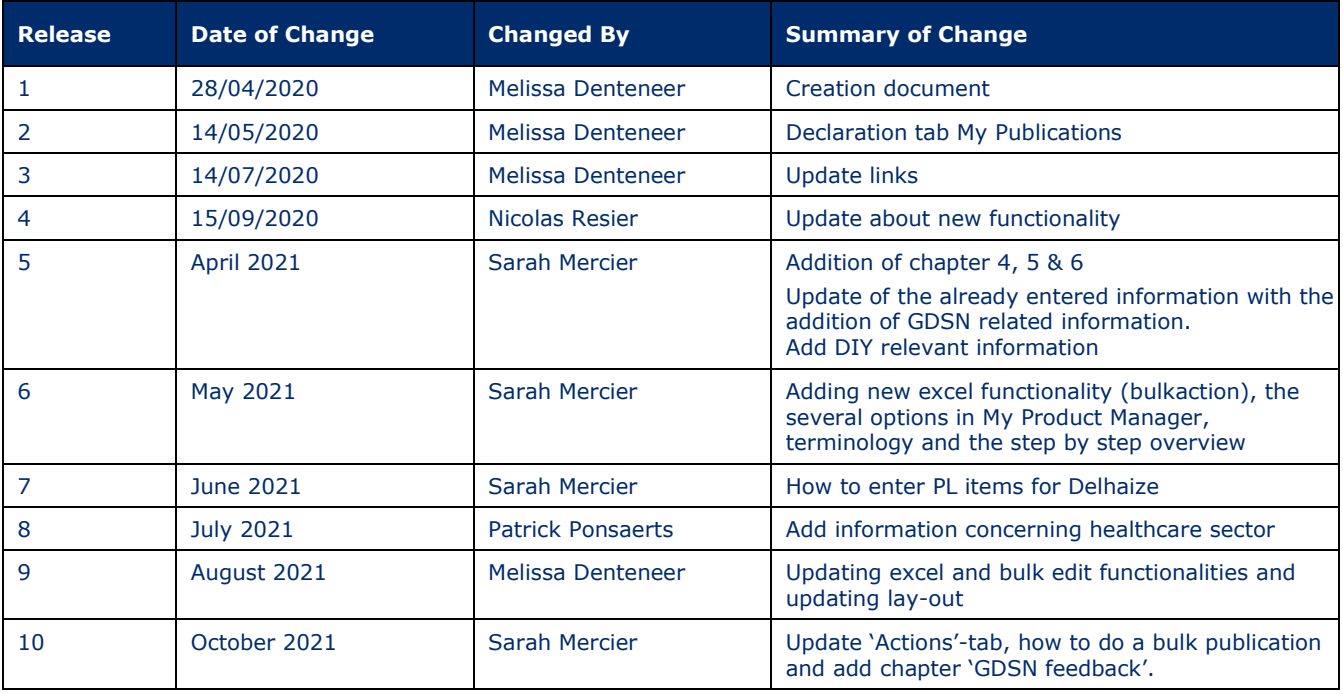

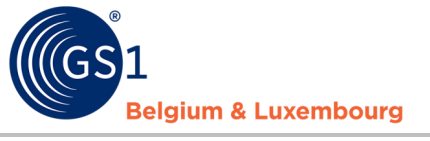

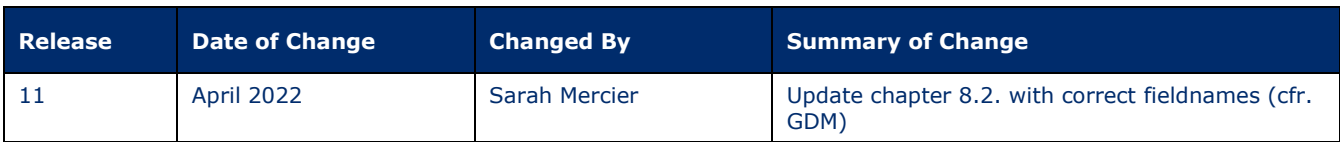

# **Disclaimer**

GS1, under its IP Policy, seeks to avoid uncertainty regarding intellectual property claims by requiring the participants in the Work Group that developed this manual to agree to grant to GS1 members a royalty-free license or a RAND license to Necessary Claims, as that term is defined in the GS1 IP Policy. Furthermore, attention is drawn to the possibility that an implementation of one or more features of this Specification may be the subject of a patent or other intellectual property right that does not involve a Necessary Claim. Any such patent or other intellectual property right is not subject to the licensing obligations of GS1. Moreover, the agreement to grant licenses provided under the GS1 IP Policy does not include IP rights and any claims of third parties who were not participants in the Work Group.

Accordingly, GS1 recommends that any organization developing an implementation designed to be in conformance with this Specification should determine whether there are any patents that may encompass a specific implementation that the organization is developing in compliance with the Specification and whether a license under a patent or other intellectual property right is needed. Such a determination of a need for licensing should be made in view of the details of the specific system designed by the organization in consultation with their own patent counsel.

THIS DOCUMENT IS PROVIDED "AS IS" WITH NO WARRANTIES WHATSOEVER, INCLUDING ANY WARRANTY OF MERCHANTABILITY, NONINFRINGMENT, FITNESS FOR PARTICULAR PURPOSE, OR ANY WARRANTY OTHER WISE ARISING OUT OF THIS SPECIFICATION. GS1 disclaims all liability for any damages arising from use or misuse of this Standard, whether special, indirect, consequential, or compensatory damages, and including liability for infringement of any intellectual property rights, relating to use of information in or reliance upon this document.

GS1 retains the right to make changes to this document at any time, without notice. GS1 makes no warranty for the use of this document and assumes no responsibility for any errors which may appear in the document, nor does it make a commitment to update the information contained herein.

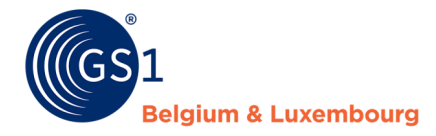

# Contents

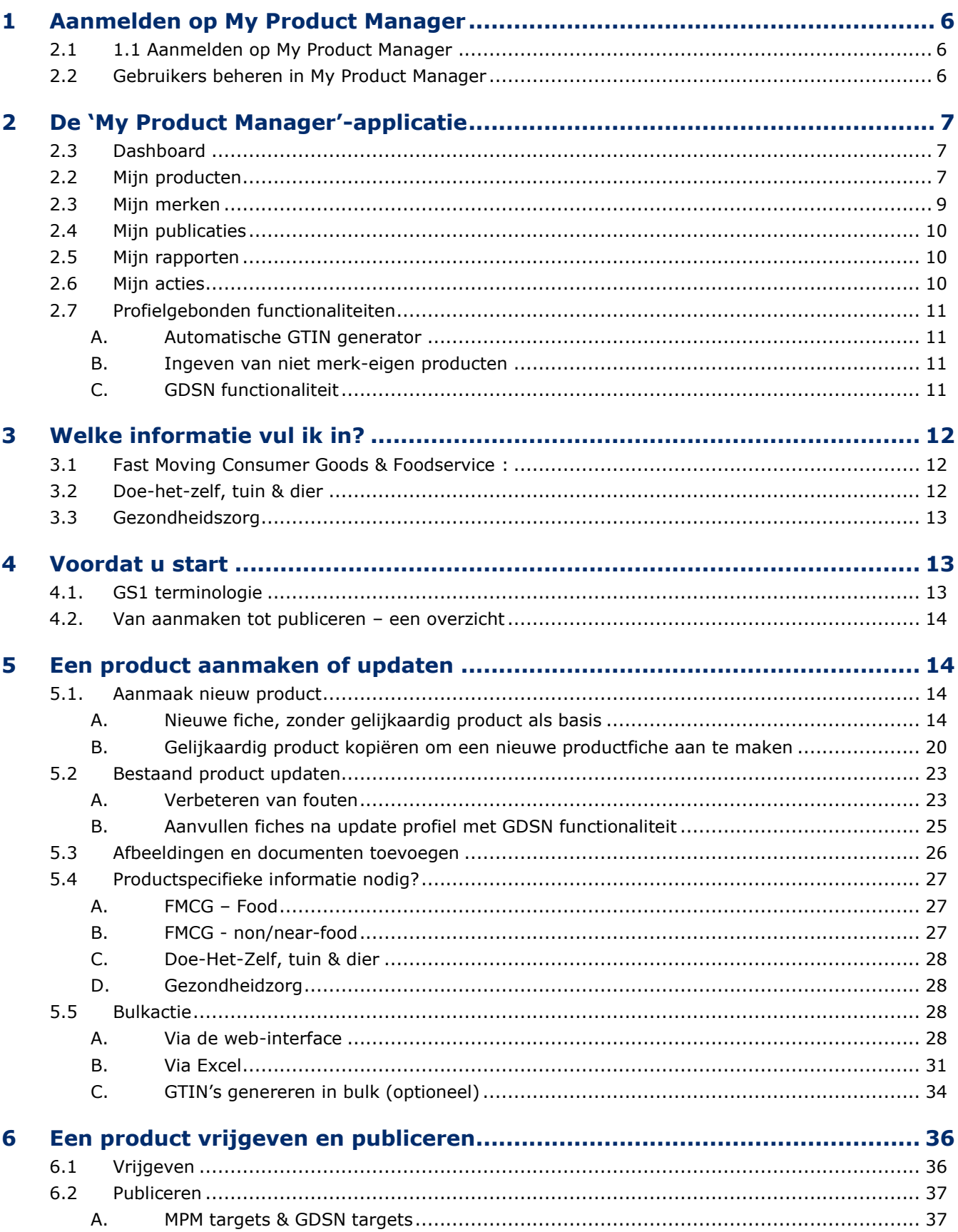

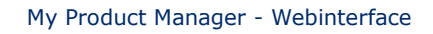

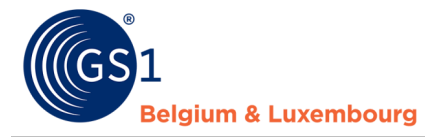

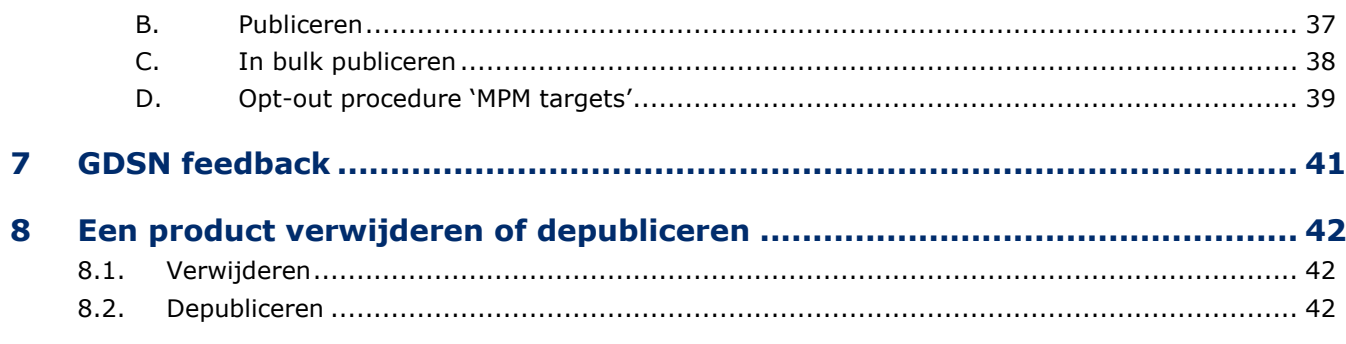

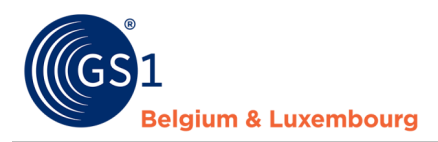

# <span id="page-5-0"></span>**1 Aanmelden op My Product Manager**

# <span id="page-5-1"></span>**2.1 1.1 Aanmelden op My Product Manager**

U kan op My Product Manager (MPM) aanmelden op 2 manieren:

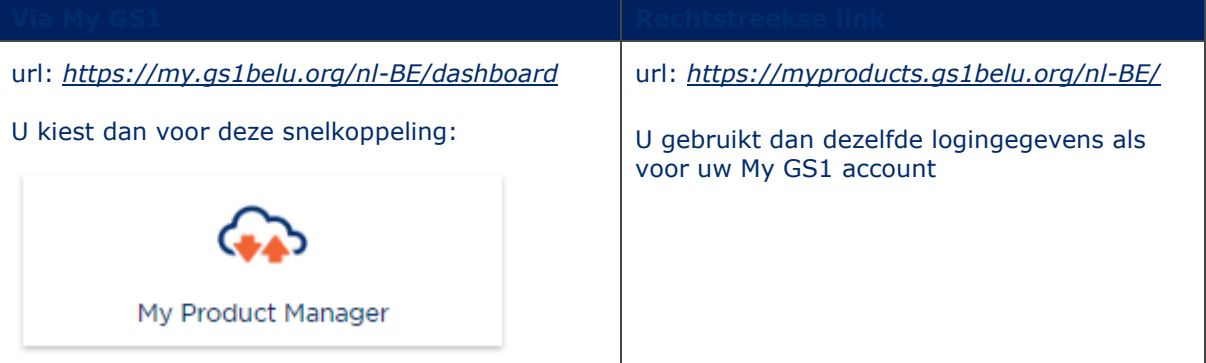

Heeft uw bedrijf nog geen abonnement voor My Product Manager Share? Kan u geen complete productfiches maken? Abonneren kan via [dit formulier](https://www.gs1belu.org/nl/webform-registratie-my-product-manager-share)*.*

Heeft uw bedrijf toegang tot My Product Manager, maar lijkt u er geen toegang toe te hebben? Bekijk dan in [hoofdstuk 1.2.](#page-5-2) wie in uw bedrijf u deze rechten kan geven.

# <span id="page-5-2"></span>**2.2 Gebruikers beheren in My Product Manager**

Via *[My GS1](https://my.gs1belu.org/nl-BE/login)* hebt u de mogelijkheid om na te gaan welke rechten u hebt in zowel My GS1 als in My Product Manager en andere tools.

Door volgende stappen te volgen komt u op het overzicht uit:

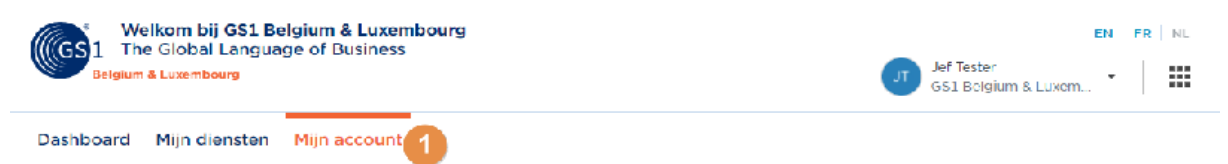

# **Account overzicht**

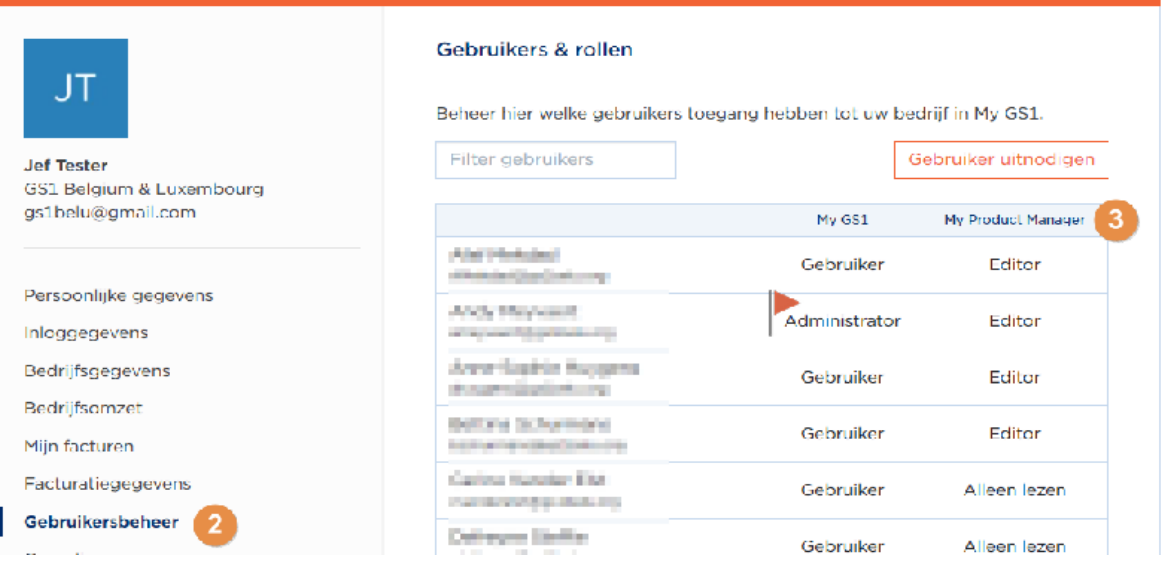

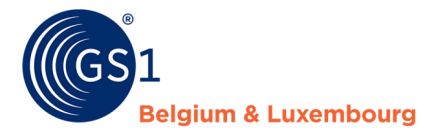

Moeten de rechten van een gebruiker gewijzigd worden? Enkel een administrator van uw bedrijf kan dat. Deze kan u in hetzelfde overzicht terugvinden in de kolom 'My GS1'.

Hebt u een externe partij dat toegang nodig heeft tot uw My Product Manager account om data in te geven? Dan kan u of het bedrijf een e-mailadres maken om te koppelen. Het is namelijk zo dat 1 emailadres maar aan 1 bedrijf kan worden gekoppeld.

# <span id="page-6-0"></span>**2 De 'My Product Manager'-applicatie**

# <span id="page-6-1"></span>**2.3 Dashboard**

In het 'Dashboard' vind je een overzicht van je bedrijfsprefixen. Alsook de hoeveelheid beschikbare barcodes die uw bedrijf nog heeft.

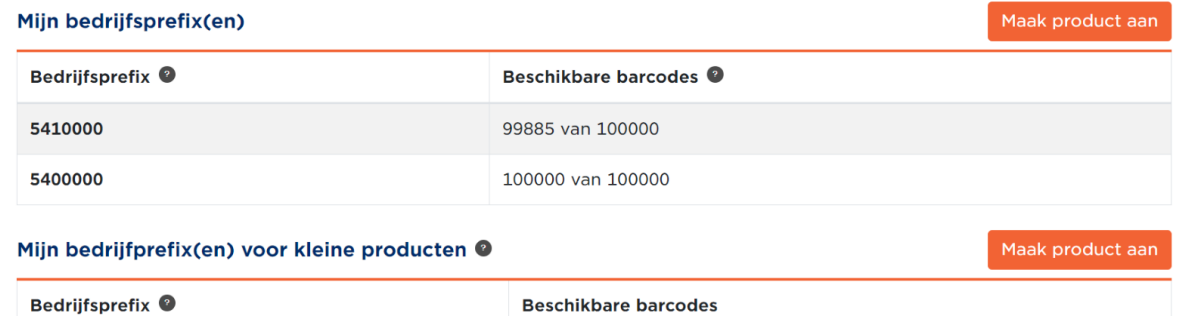

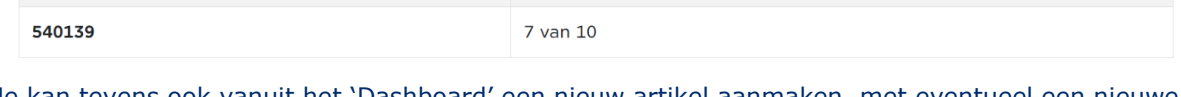

 $0$  van  $10$ 

Je kan tevens ook vanuit het 'Dashboard' een nieuw artikel aanmaken, met eventueel een nieu barcode indien nodig. Dit kan via de knop 'Maak product aan'.<sup>1</sup>

Hoe je een product aanmaakt, wordt stap per stap in *[hoofdstuk 5](#page-12-0)* toegelicht.

# <span id="page-6-2"></span>**2.2 Mijn producten**

540131

In de tab 'Mijn Producten', krijg je een lijst te zien van alle artikelen die momenteel gelinkt zijn aan uw GLN.

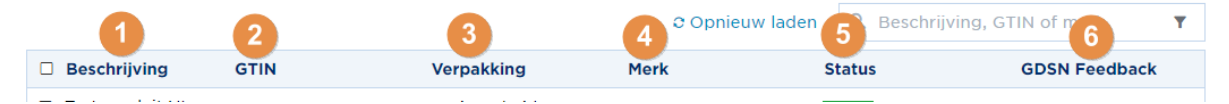

1) **Beschrijving**: Naam van uw product.

2) **GTIN**: GTIN van uw product.

- 3) **Verpakking**: Verpakkingsniveau (basiseenheid, omdoos, display, …).
- 4) **Merk**: Merk van uw product.

5) **Status**: De status van uw productfiche. Deze heeft invloed op de zichtbaarheid van uw productfiche voor de data-afnemers. Meer informatie per status:

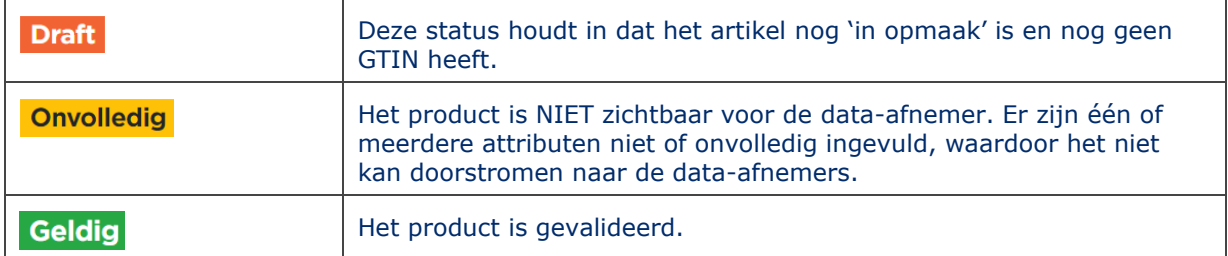

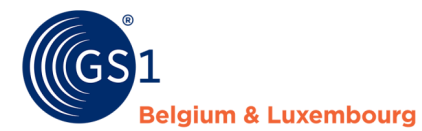

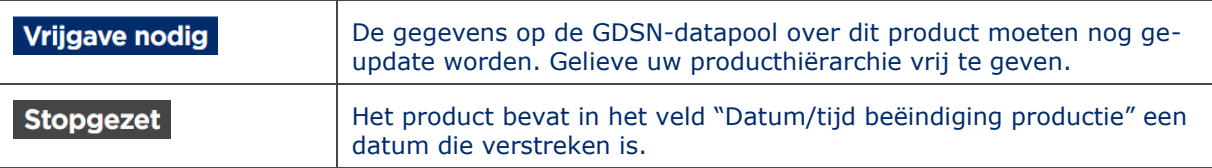

Enkel een '**Geldig**' artikel kan zichtbaar zijn voor de data afnemers. Een artikel in '**draft**', '**onvolledig'** of **'stopgezet'** status is enkel zichtbaar in je eigen account.

Bij 'Vrijgave nodig' zal de GDSN data afnemer de (geupdate) informatie die in de fiche staat niet zien.

6) **GDSN feedback:** Dit is feedback van uw data afnemers. Hiervoor kan u meer informatie terugvinden in *[hoofdstuk 7](#page-40-0)*.

Via deze tab zal u uw productfiches beheren, via de volgende functies.

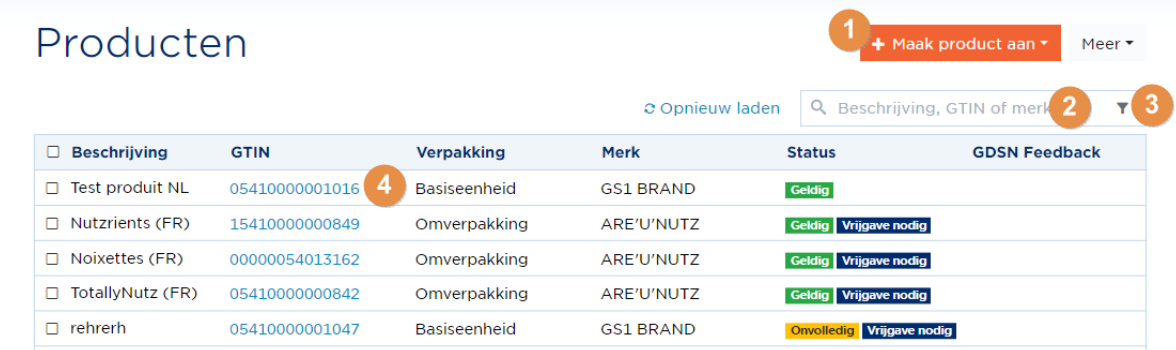

1) Een product **aanmaken**. Meer informatie over de aanmaak in *[hoofdstuk 5.1](#page-13-2)*.

- 2) Een product **opzoeken**.
- 3) Producten **filteren**.

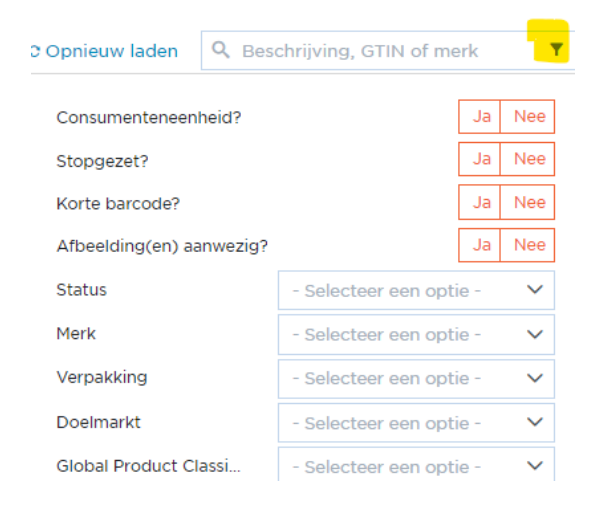

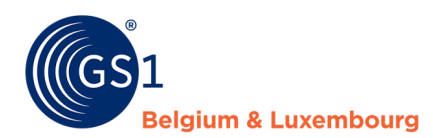

4) **Productdetails bekijken en aan te passen** van je artikelen door op de GTIN te klikken. Meer informatie over het updaten van een productfiche in *[hoofdstuk 5.2](#page-22-0)*.

Na het selecteren van een product komen ook volgende functies tevoorschijn:

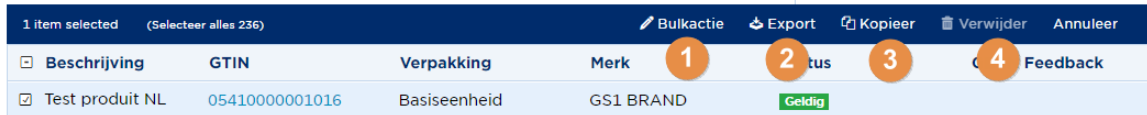

- 1) Een *bulk edit* **functie** om verschillende GTIN's in één keer aan te passen. Meer informatie in *[hoofdstuk 5.5](#page-27-1)*.
- *2)* Productdata **exporteren** via Excel. Meer informatie in *hoofdstuk 5.5*
- 3) Een artikel **kopiëren**.
- 4) Een artikel **verwijderen.** Een artikel kan enkel verwijderd worden wanneer het de status 'Draft'

## <span id="page-8-0"></span>**2.3 Mijn merken**

In deze tab beheer je je **merken**. Dit zorgt ervoor dat u de merknaam op een consistente manier kan ingeven in het systeem.

## U kan:

Een lijst zien met je huidige merken.

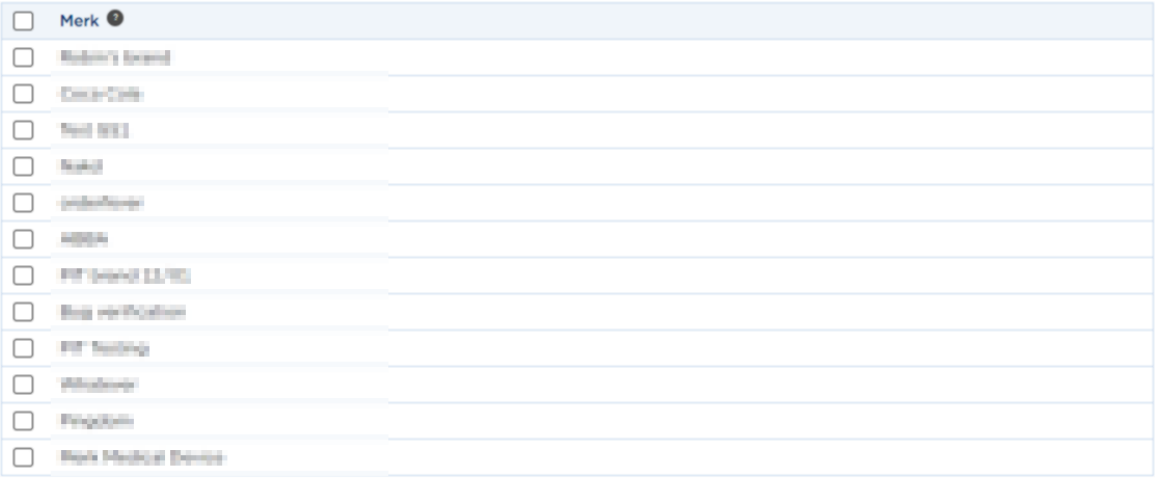

12 records

## Een merk **aanmaken**

1) Je **klikt** op "voeg een merk toe".

+ Voeg een merk toe

### 2) Je **vult** de merknaam in.

Home > Beheer uw merken > Voeg een nieuw merk toe

#### Merknaam

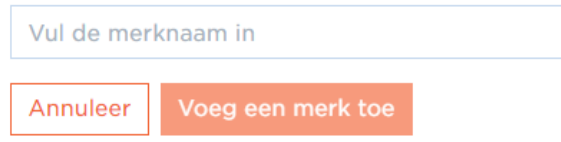

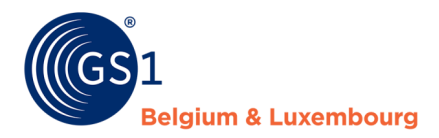

#### Een merk **verwijderen**

- 1) Je **selecteert** de merknaam die je wenst te verwijderen.
- 2) Vervolgens klik je op **verwijderen**.

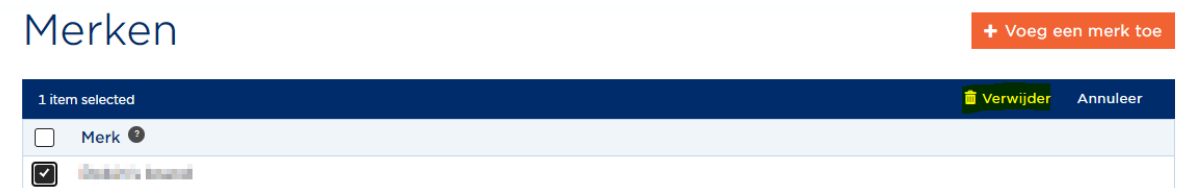

## <span id="page-9-0"></span>**2.4 Mijn publicaties**

In deze tab is het mogelijk om aan te geven of je actieve producten al dan iet **gepubliceerd** mogen worden naar **alle** gekende **My Product Manager data-afnemers<sup>4</sup>** .

Indien de GDSN functionaliteit geopend is in uw profiel, zal u ook uw **GDSN data-afnemers** kunnen beheren in deze tab.

# Publicaties

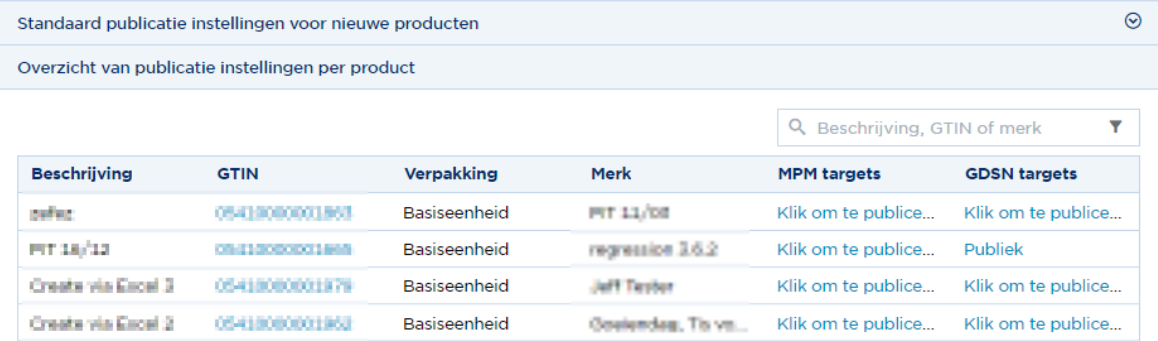

Meer informatie over het beheer van uw publicaties en het verschil tussen Mpm targets & GDSN targets kan u terugvinden in *[hoofdstuk 5.2](#page-36-0)*.

Hebt u GDSN nodig maar ziet u **geen GDSN-targets?** Neem dan contact op met onze helpdesk via *[support@gs1belu.org](mailto:support@gs1belu.org)*.

# <span id="page-9-1"></span>**2.5 Mijn rapporten**

In deze tab is het mogelijk om het rapport van je datakwaliteit te bekijken. Voor meer informatie over je rapporten in My Product Manager, verwijzen we je naar de handleiding "*[Hoe verbeter ik mijn](https://gs1belu.org/nl/documentatie/fouten-verbeteren-my-product-manager)  productfiches? Kwaliteitsrapport [My Product Manager](https://gs1belu.org/nl/documentatie/fouten-verbeteren-my-product-manager)*".

Ook kan u deze webpagina gebruiken om meer uitleg te geven over de meest voorkomende fouten: *<https://gs1belu.org/nl/controleer-vervolledig-en-verbeter-je-productinfo>*

## <span id="page-9-2"></span>**2.6 Mijn acties**

Deze tab heeft 2 hoofdtaken:

- U een overzicht geven van alle uitgevoerde bulkacties
- Een snelkoppeling naar de bulkacties die kunnen worden uitgevoerd.

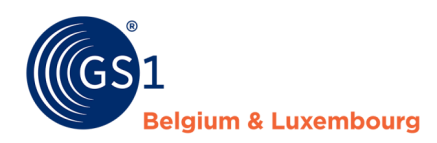

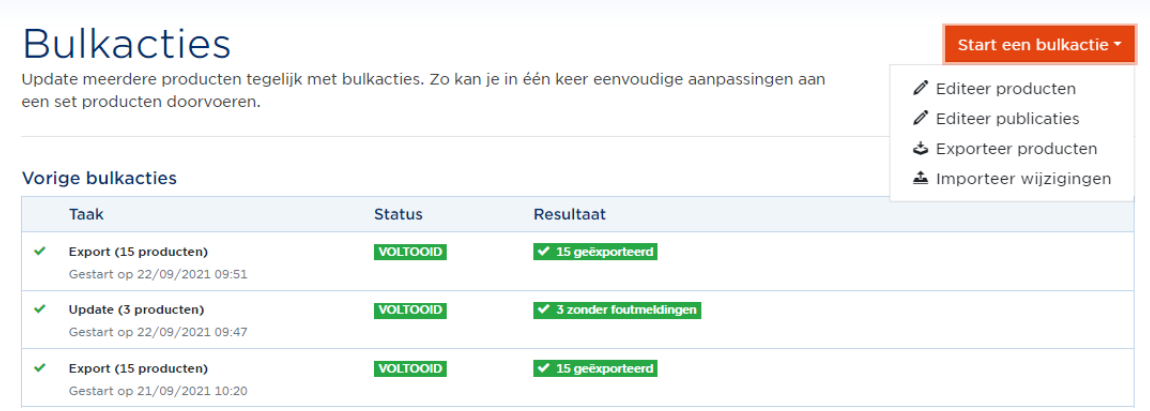

Als u op 'Start bulk actie' klikt krijgt u de verschillende bulkacties die beschikbaar zijn. Meer informatie over hoe deze acties uit te voeren kan u terugvinden in *[hoofdstuk 5.5](#page-27-2)*. (wijziging inhoud fiche) en *[hoofdstuk](#page-37-0) 6.2.C* (wijziging publicaties).

# <span id="page-10-0"></span>**2.7 Profielgebonden functionaliteiten**

In My Product Manger zijn er verschillende functionaliteiten die geactiveerd of gedesactiveerd kunnen staan. Op dit moment is dit nog niet gevisualiseerd in uw account, maar kan wel worden opgevraagd op onze helpdesk via *[support@gs1belu.org](mailto:support@gs1belu.org)*

### <span id="page-10-1"></span>A. Automatische GTIN generator

Het is mogelijk om in My Product Mananger je GTIN automatisch te laten generen bij de aanmaak van uw productfiche. Op deze manier hoeft u zelf geen beheer te doen en na te gaan of u wel de juiste GTIN gebruikt.

Indien u een nieuw lid bent bij GS1 hebt u dit standaard geactiveerd. Indien u dit niet wenst kunnen wij dit altijd uitschakelen en kan u uw GTIN's zelf beheren.

Indien u reeds lid bent van GS1 en u al enige tijd zelf GTIN's opstelt is dit niet geactiveerd. De reden hiervoor is dat wij uw GTIN's moeten kennen en inladen in uw profiel zodanig dat er geen dubbele GTIN's in omloop zijn. Indien u dit wenst, kan u onze helpdesk contacteren om dit in orde te brengen.

#### <span id="page-10-2"></span>B. Ingeven van niet merk-eigen producten

Indien u producten moet ingeven in My Product Manager die niet tot uw merken behoort kan dit een blokkerende foutmelding geven indien de GTIN start met de Belgische landcode (X54). Dit kan het geval zijn voor o.a. private label artikelen.

- Indien u Private Label items moet ingeven voor Delhaize, volg dan de instructies in *[hoofdstuk 5.4](#page-26-1)* in deze handleiding.
- Indien u Private Label artikelen moet ingeven voor Colruyt, Makro, ..., moet u dit doen in hun platformen.
- Indien u de producten van een ander bedrijf moet invoeren omdat u distributeur of ander bent, gelieve onze helpdesk dan te contacteren (support@gs1belu.org )

Indien u deze producten wel degelijk moet ingeven in My Product Manager hebben wij hiervoor de toestemming nodig van de merkeigenaar. U kan ons per mail doorgeven van welke GTIN's u de productfiche moet ingeven en de contactgegevens van de merkeigenaar zodanig dat wij deze contacteren. Of u contacteert zelf de merkeigenaar en stuurt ons zijn toestemming op. Van zodra wij deze documentatie hebben wordt deze functionaliteit opengezet in uw profiel.

#### <span id="page-10-3"></span>C. GDSN functionaliteit

Indien u productfiches moet sturen naar GDSN data-afnemers (Maxeda, Colruyt, Delhaize, Bol.com, ziekenhuizen…) dan hebt u de GDSN functionaliteit nodig in uw profiel van My Product Manager.

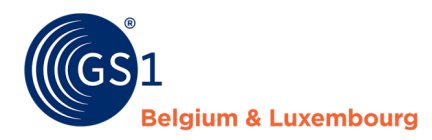

U kan dit zelf herkennen door in de tab 'Mijn publicaties' na te gaan of u 'GDSN targets' ziet staan. Indien dat het geval is, is deze functionaliteit geactiveerd. Indien deze niet geactiveerd is, dan kan dat om 2 redenen:

- U gaf aan enkel etiketinformatie te willen ingeven tijdens uw registratie of omdat u vroeger enkel trustbox had (FMCG – food)
- U bent nog geen My Product Manager Share abonnement bij ons aangegaan of uw aanvraag is nog in verwerking.

U kan in beide gevallen onze helpdesk contacteren (*[info@gs1belu.org](mailto:info@gs1belu.org)*) voor meer informatie.

# <span id="page-11-0"></span>**3 Welke informatie vul ik in?**

## <span id="page-11-1"></span>**3.1 Fast Moving Consumer Goods & Foodservice :**

'My Product Manager' geeft je de mogelijkheid om een **'digital twin'** te maken van het fysieke artikel dat je als merkeigenaar of distributeur aanbiedt voor de FMCG & foodservice sector. Producten die hieronder behoren zijn voedings-, verzorgings-, onderhouds- of andere nonfoodproducten die in de supermarkt verkocht worden of door een cateraar of horecagelegenheid verbruikt of bereid worden.

Daarbij is het belangrijk om, als het gaat om **voeding**, de **wettelijk verplichte informatie** over dit product mee te delen, zodat de **data-afnemer en** 

**eindconsument** alle essentiële informatie ontvangt waar hij recht op heeft en op de hoogte over moet gebracht worden. Dit zal voornamelijk gaan over de informatie die terug te vinden is op het etiket. Alle informatie die op het **etiket** terug te vinden is, zal dus ook opgenomen moeten worden in de online versie die beschikbaar is voor de consument op **een webshop of mobiele applicatie**, wanneer je productinformatie invoert voor consumenteneenheden.

Afhankelijk van het geactiveerde profiel in uw My Product Manager account, kan u naast etiketinformatie **ook logistieke informatie** ingeven in uw productfiche, onafhankelijk of het een food-, non-food of near-food artikel is. Indien **GDSN** in uw account actief is zal u deze informatie kunnen ingeven.

Informatie die wettelijk verplicht is, zal ook verplicht in te voeren zijn in 'My Product Manager', en is opgenomen in het **datamodel** en de daarbij geldende validatieregels. Deze kan u *[hier](https://www.gs1belu.org/nl/documentatie-productinformatie-de-fmcg-foodservice-sector)* op onze website terugvinden. U kan er ook het toelichtingsdocument over het datamodel terugvinden, waar u een meer uitleg krijgt over bepaalde onderwerpen die gelinkt zijn aan het datamodel.

Het is natuurlijk ook mogelijk dat er meer informatie beschikbaar is over je product, dan dat er weergegeven staat op het etiket. Het etiket is natuurlijk fysiek beperkt in het weergeven van productinformatie, maar de online versie hoeft dat echter niet te

zijn. Die **aanvullende informatie** kan **praktisch** zijn voor de consument om beter geïnformeerd te zijn over het artikel dat hij bv. online wenst aan te kopen, maar kan verder ook **zoekopdrachten** vergemakkelijken. Ook voor de data-afnemer kan die extra info interessant zijn om de productinformatie beter in te delen in oa. webshops of mobiele applicaties.

Deze productinformatie, indien het van toepassing zijnde attribuut beschikbaar is, kan dus ook ingevoerd worden, ook al staat het (nog) niet op het etiket.

## <span id="page-11-2"></span>**3.2 Doe-het-zelf, tuin & dier**

In 'My Product Manager' kunt u een productfiche aanmaken helemaal volgens de regels van het doehet-zelf, tuin & dier datamodel. In het datamodel zijn er attributen die op iedere brick van toepassing zijn (al dan niet verplicht), en zijn er eCommerce attributen, die enkel van toepassing zijn op specifieke bricks (eveneens al dan niet verplicht).

Informatie die verplicht in te geven is, of het nu algemeen verplicht is, of brick-specifiek verplicht, of verplicht omwille van een validatieregel (omwille van een afhankelijkheid in het datamodel) zal steeds duidelijk worden gemaakt door de interface van My Product Manager. Als u de instructies volgt, heeft u dus altijd een productfiche die volledig is voor het datamodel.

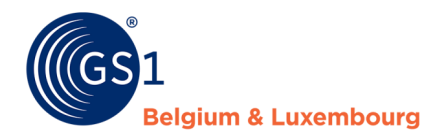

Vergeet daarnaast echter niet na te gaan welke extra informatie u wenst mee te geven, want behalve de verplichte zaken, zijn er vast nog andere gegevens die interessant kunnen zijn voor klanten en webshops. Hoe meer informatie, hoe beter!

## <span id="page-12-0"></span>**3.3 Gezondheidszorg**

In "My Product Manager" kunt u een productfiche aanmaken dat volledig in overeenstemming is met het "ECHO"-datamodel. In dat datamodel zijn er attributen die van toepassing zijn op verschillende landen en de FDA.

Informatie die ingevoerd moet worden - of deze nu algemeen verplicht is, of voor een bepaald land vereist is, of vereist is vanwege een validatieregel (als gevolg van een afhankelijkheid in het datamodel)- wordt altijd duidelijk aangegeven in de interface van "My Product Manager". Als u de instructies volgt, zult u samen met de Xls van het Datamodel altijd een productfiche hebben dat volledig is voor het datamodel.

Vergeet echter niet na te gaan welke extra informatie u wenst te verstrekken, want naast de verplichte items zullen er waarschijnlijk nog andere gegevens zijn die interessant kunnen zijn voor ziekenhuizen, apotheken, enz. Hoe meer informatie, hoe beter!

# <span id="page-12-1"></span>**4 Voordat u start**

# <span id="page-12-2"></span>**4.1. GS1 terminologie**

In onderstaande tabel zal u de uitleg terugvinden over verschillende termen die gebruikt worden in deze handleiding.

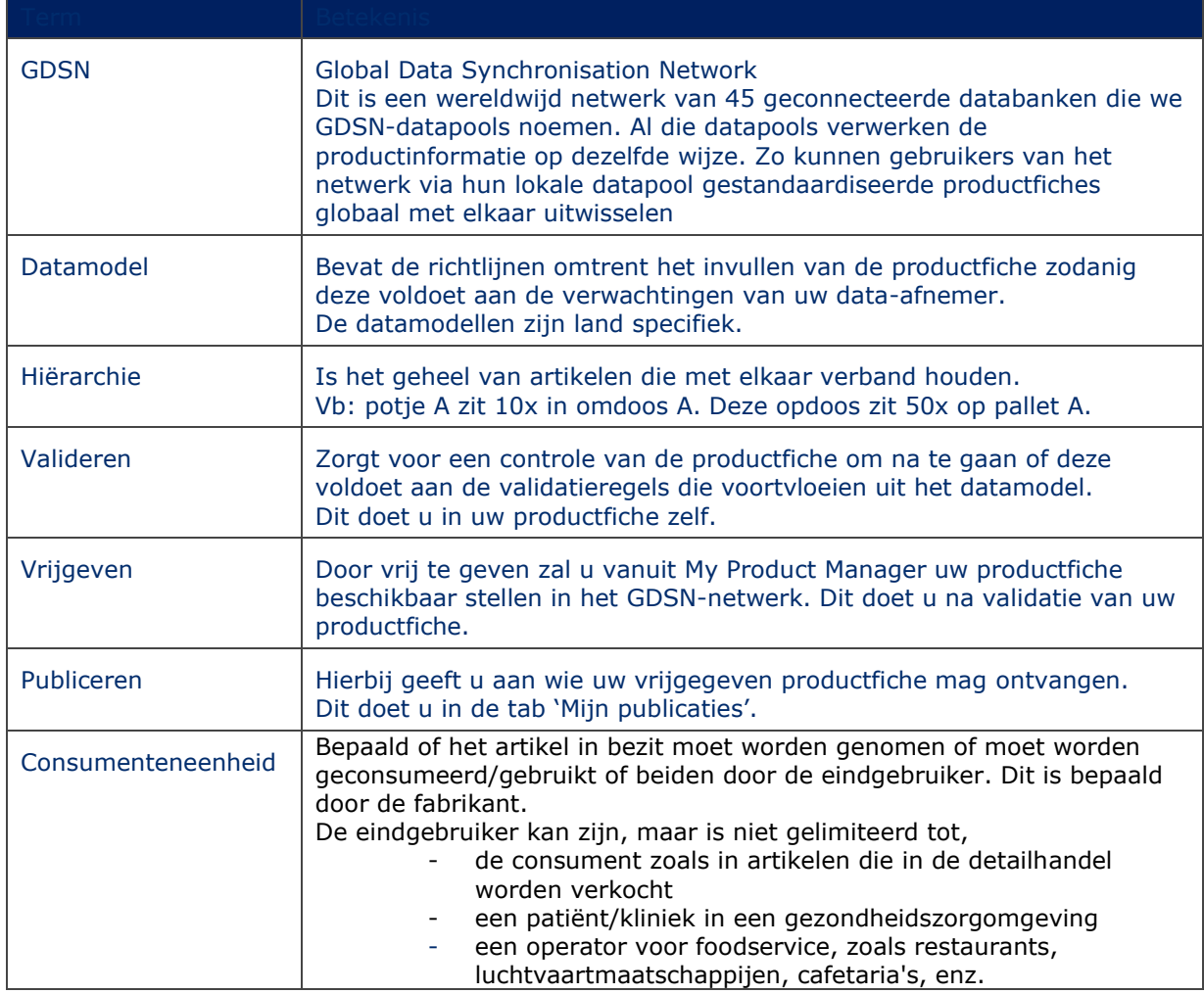

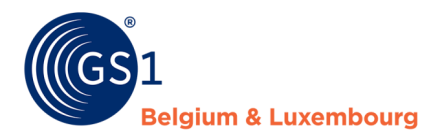

# <span id="page-13-0"></span>**4.2. Van aanmaken tot publiceren – een overzicht**

In *hoofdstuk [5 'Een product aanmaken of updaten'](#page-13-1)* en *hoofdstuk 6 '[Vrijgeven en publiceren](#page-35-0)'* zal u een gedetailleerd stappenplan terugvinden over het aanmaken/updaten en het vrijgeven/publiceren van productfiches.

Hierbij geven we wel al graag een overzicht van de stappen die gevolgd moeten worden voor het aanmaken, updaten en verwijderen van producten.

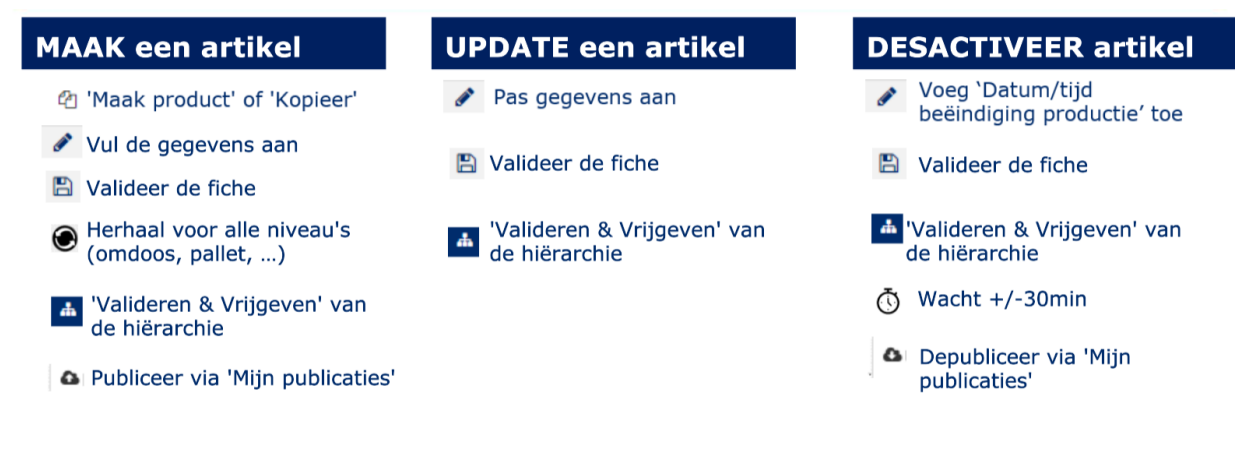

# <span id="page-13-1"></span>**5 Een product aanmaken of updaten**

## <span id="page-13-2"></span>**5.1. Aanmaak nieuw product**

Elke gebruiker die toegang krijgt tot "My Product Manager", heeft de mogelijkheid om GTIN's op te laden die gebaseerd zijn op een **Belgische prefix** waar ze zelf **eigenaar** van zijn, ofwel op basis van een **buitenlandse** prefix.

Wens je echter producten op te laden onder een Belgische prefix waar je **géén eigenaar** van bent (bv. als groothandelaar), gelieve dan de **Retail-helpdesk** te contacteren via *[support@gs1belu.org](mailto:support@gs1belu.org)*. Zij kunnen als administrator jouw account aanpassen, zodat het mogelijk wordt om GTIN's op te laden met elk type prefix, ook diegenen waarvan je geen eigenaar bent.

Bij het aanmaken van een product zijn er twee opties:

- Het product is nieuw en u begint van nul. U hebt **geen gelijkaardig product** dat reeds in My Product Manager zit, en waar u zich op kan baseren.
- Het product is nieuw, maar u kan zich baseren op een **gelijkaardig product** dat al in My Product Manager zit. Klik snel door naar *[4.1.B](#page-19-1)*

## <span id="page-13-3"></span>A. Nieuwe fiche, zonder gelijkaardig product als basis

#### Stap 1. Kies voor 'Maak product aan'

Om een nieuw product aan te maken, ga je naar de tab '**Dashboard'** of '**Mijn producten'**, en klikt u op deze knop:

+ Maak product aan \*

Sommige gebruikers zullen de volgende **keuze** krijgen uit volgende twee zaken. Indien jullie deze extra keuzemogelijkheid niet zien, mag u meteen verder gaan naar **Stap 2**.

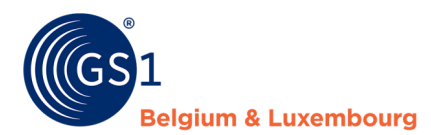

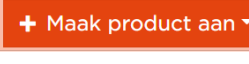

Maak product aan Maak een klein product aan

Maakt u een 'gewoon' product aan (met GTIN-13 of -14)? Kies dan voor 'Maak product aan'.

Maakt u een 'klein' product aan (wanneer u een GTIN-8 op uw product wenst te zetten)? Kies dan voor 'Maak een klein product aan'.

#### Stap 2: Duid het verpakkingsniveau

In deze tab kiest u welk **verpakkingsniveau** u wenst aan te maken.

U kan kiezen uit de volgende **opties**:

- **Basiseenheid**: Laagste niveau geïdentificeerd met een barcode. Wordt gescand aan de kassa.
- **Omverpakking**: Standaard logistiek verpakkingsniveau.
- **Tussenverpakking**: Verpakkingsniveau tussen een basiseenhein en een omverpakking. Wordt gescand aan de kassa.
- Pallet: Standaard verzend- of opslageenheid.
- **Display**: Dit verpakkingsniveau bevat een combinatie van producten. Wordt gebruikt om producten voor te stellen in de winkel.

Maakt u een **FMCG** product aan dat u in **bulk** verkoopt? Afhankelijk van de verdere verwerking van het product door de afnemer, zal het product al dan niet aangeduid worden als een basiseenheid.

 De afnemer zal het zelf verwerken voordat het verkocht wordt waardoor de **samenstelling van het product wijzigt** *(= bake-off)*

Bv. Croissants, brood, vlees, …

Het product is een **basiseenheid**. U duidt dan in de volgende tab aan dat het een consumenteneenheid/foodservice product is en vult de volledige fiche in.

 $\Rightarrow$  De afnemer zal het product niet verwerken of een zodanige verwerking doen dat de **samenstelling niet wijzigt.**

Bv. Bol kaas, noten, …

Het product is **géén basiseenheid**, maar wordt wel aangeduid als een consumenteneenheid/foodservice product, waarna u de volledige fiche invult.

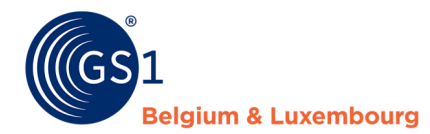

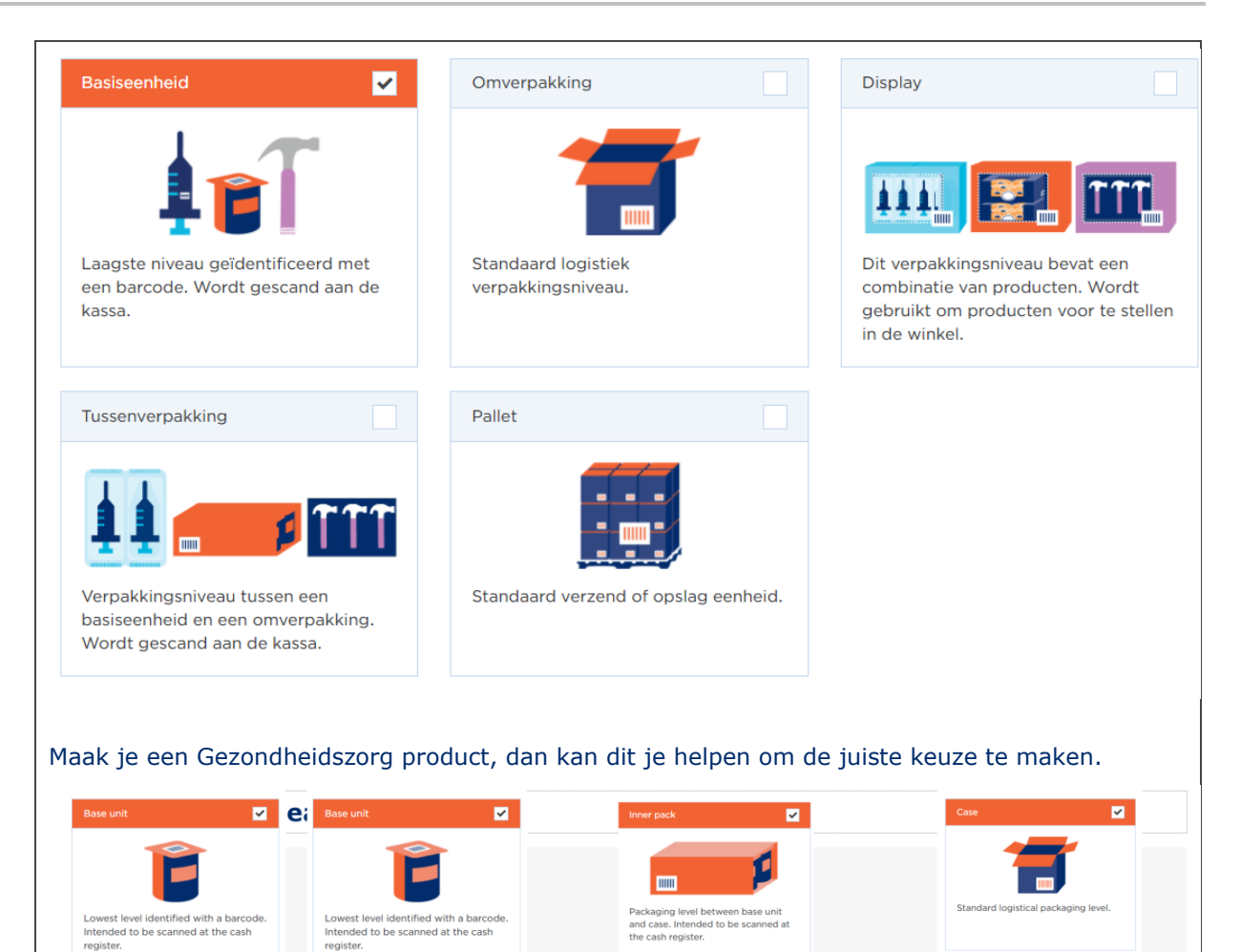

### Stap 3: Vul de basisgegevens van

Unit of use

Vul de volgende velden in. U kan de **info-icoontjes** gebruiken voor meer informatie. Enkele belangrijke zaken om op te letten:

Each

-A- Om te bepalen of uw artikel een **consumenteenheid** is of niet voor een FMCG product, dient het artikel:

• ofwel **gescand** te kunnen worden aan de **kassa** bij de **retailer**, en bestemd te zijn voor de **eindconsument.**

test strip

**GTII** 

Pack or Inner Pack

• ofwel een artikel te zijn dat gebruikt wordt in de **foodservice** en dat op die manier bij de **eindconsument** terecht komt. Omdat van dergelijke artikelen ook de nodige productgegevens zoals voedingswaarden/allergenen, ingrediënten, … richting de

Case

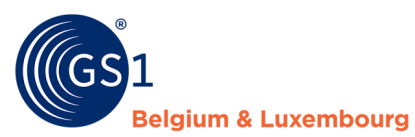

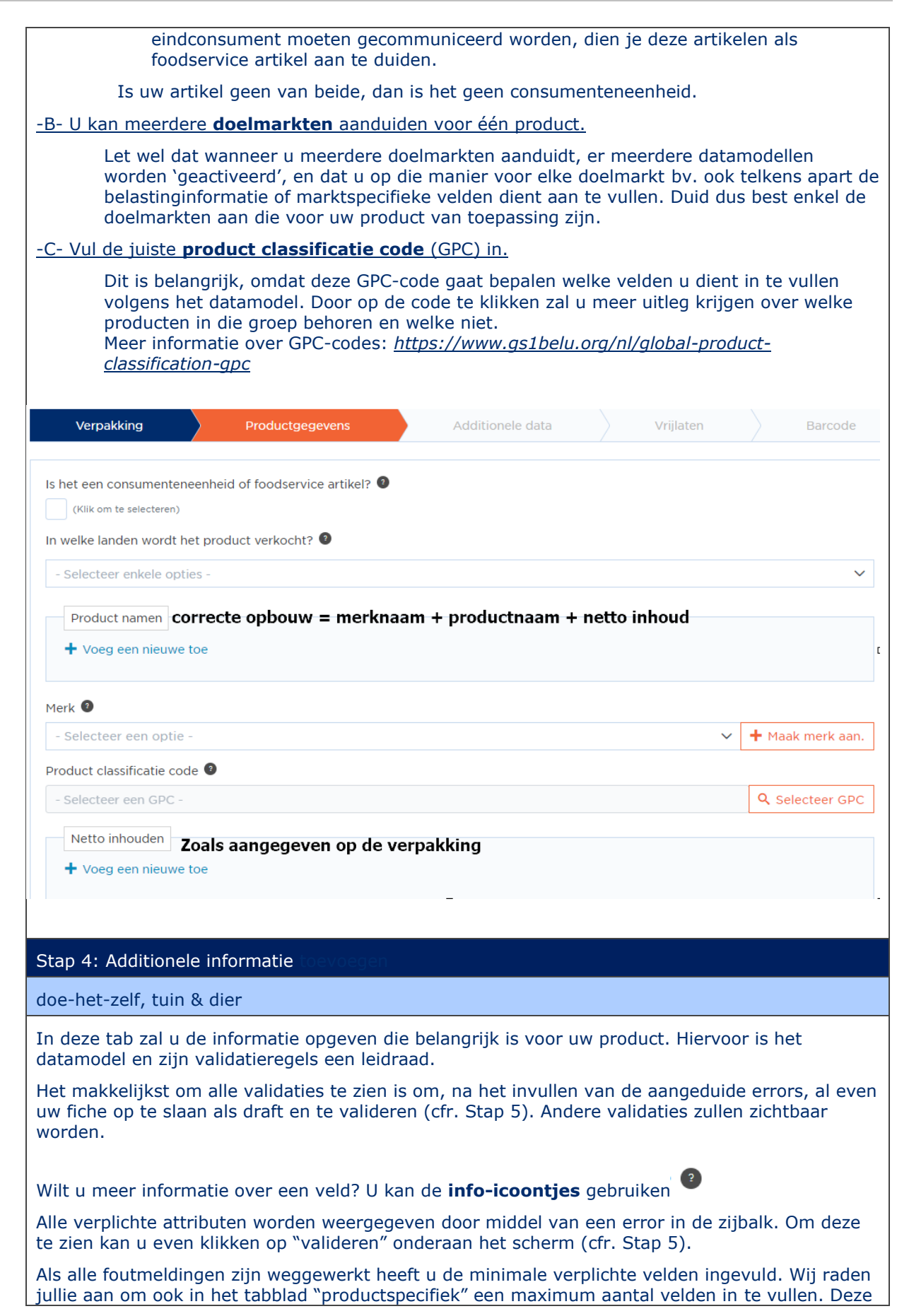

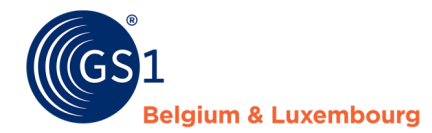

velden zijn namelijk specifiek voor de product categorie (GPC) die geselecteerd werd en dus meer dan relevant door de retailer/afnemer.

Voor een overzicht van de handleidingen die u kunnen helpen, kan u *[hoofdstuk 5.4.C](#page-27-0)* bekijken.

Gezondheidszorg

In dit tabblad specificeert u de informatie die belangrijk is voor uw product. Het datamodel en zijn validatieregels zijn hiervoor een leidraad.

De gezondheidzorg datamodel ECHO is voorlopig alleen geldig voor 2 GPC codes 10005844 (=Medische Hulpmiddelen) en 10005845 (=Farmaceutische Geneesmiddelen) Indien andere GPC codes worden gebruikt vallen deze producten onder Do-it-yourself of FMCG datamodel.

De eenvoudigste manier om al die validaties te zien is, na het corrigeren van de aangegeven fouten, uw bestand als concept op te slaan en het te valideren (zie stap 5). Andere validaties zullen dan zichtbaar worden.

Op dit moment hebben niet alle (voorwaardelijk) verplichte velden een validatieregel. Daarom willen we wat meer informatie geven over de informatie die de afnemers van de gegevens verwachten. U kunt ook hoofdstuk 5.4 raadplegen voor meer informatie

FMCG & Foodservice

In deze tab zal u de informatie opgeven die belangrijk is voor uw product. Hiervoor is het datamodel en zijn validatieregels een leidraad.

Het makkelijkst om alle validaties te zien is om, na het invullen van de aangeduide errors, al even uw fiche op te slaan als draft en te valideren (cfr. Stap 5). Andere validaties zullen zichtbaar worden.

Momenteel hebben nog niet alle (conditioneel) verplichte velden een validatieregel. Bijgevolg willen we wat meer informatie geven over de verwachte informatie door de data-afnemers. Ook kunt u *[hoofdstuk 5.4](#page-26-0)* gebruiken voor meer informatie.

## **A. Consumenteneenheden**

#### **Etiketinformatie**

Wanneer u een consumenteneenheid aanmaakt, dient u een 'digital twin' te maken van het fysieke product. Daarbij is het belangrijk om, als het gaat om voeding, de wettelijk verplichte informatie over dit product mee te delen, zodat de data-afnemer en eindconsument alle essentiële informatie ontvangt waar hij recht op heeft en op de hoogte over moet gebracht worden. Dit zal voornamelijk gaan over de informatie die terug te vinden is op het etiket. Alle informatie die op het etiket terug te vinden is, zal dus ook opgenomen moeten worden in de online versie die beschikbaar is voor de consument op een webshop of mobiele applicatie, wanneer je productinformatie invoert voor consumenteneenheden.

De informatie die u invoert in My Product Manager, wordt een identieke kopie als de informatie die beschikbaar is op het etiket.

Wilt u meer informatie over een veld? U kan de **info-icoontjes** gebruiken

## **Packshots**

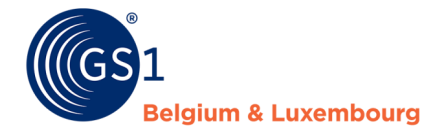

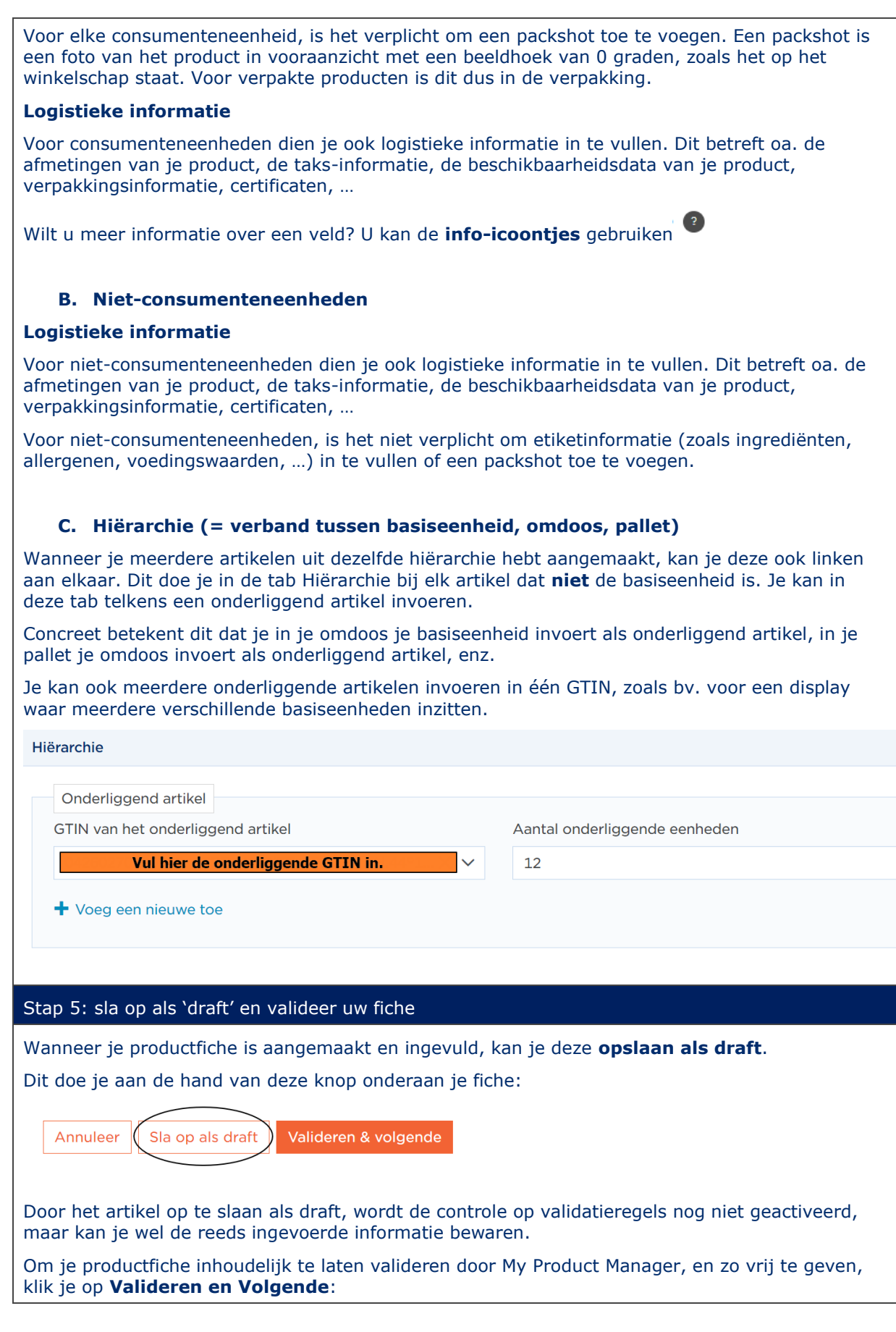

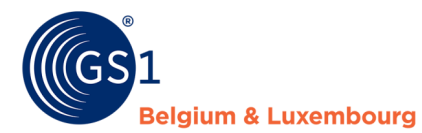

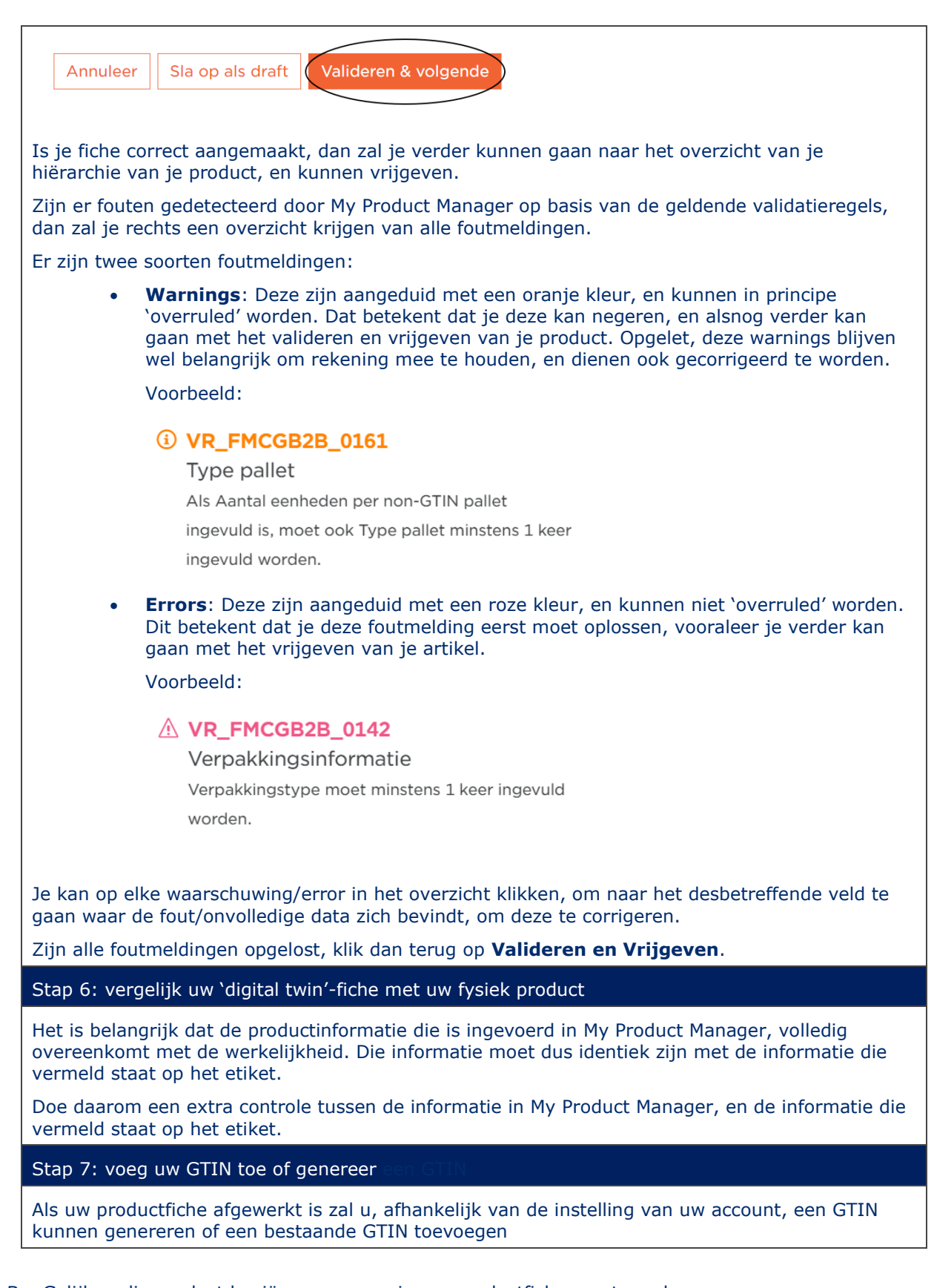

<span id="page-19-1"></span><span id="page-19-0"></span>B. Gelijkaardig product kopiëren om een nieuwe productfiche aan te maken

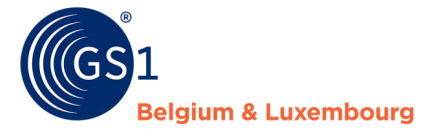

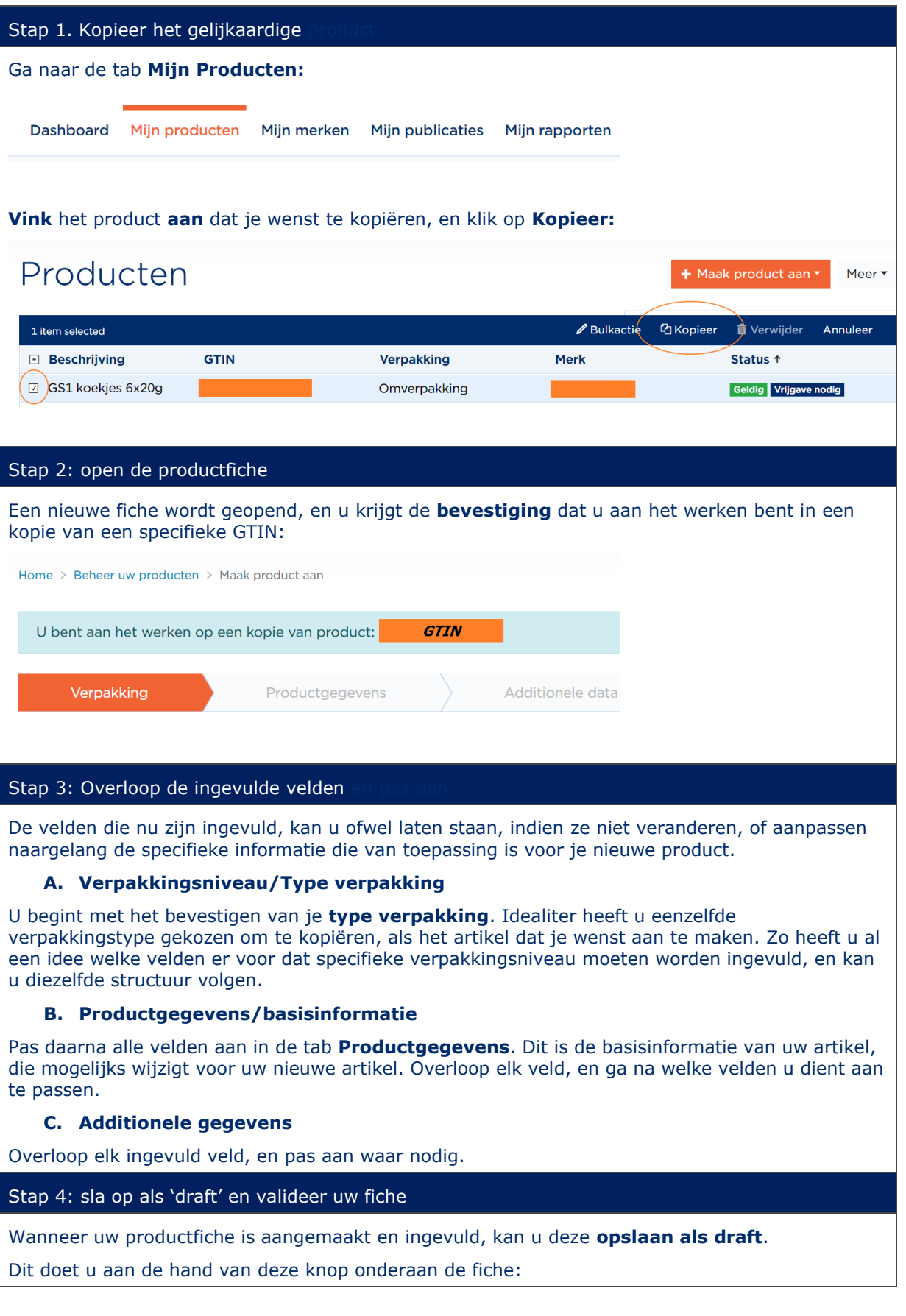

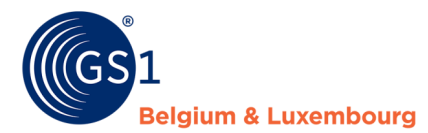

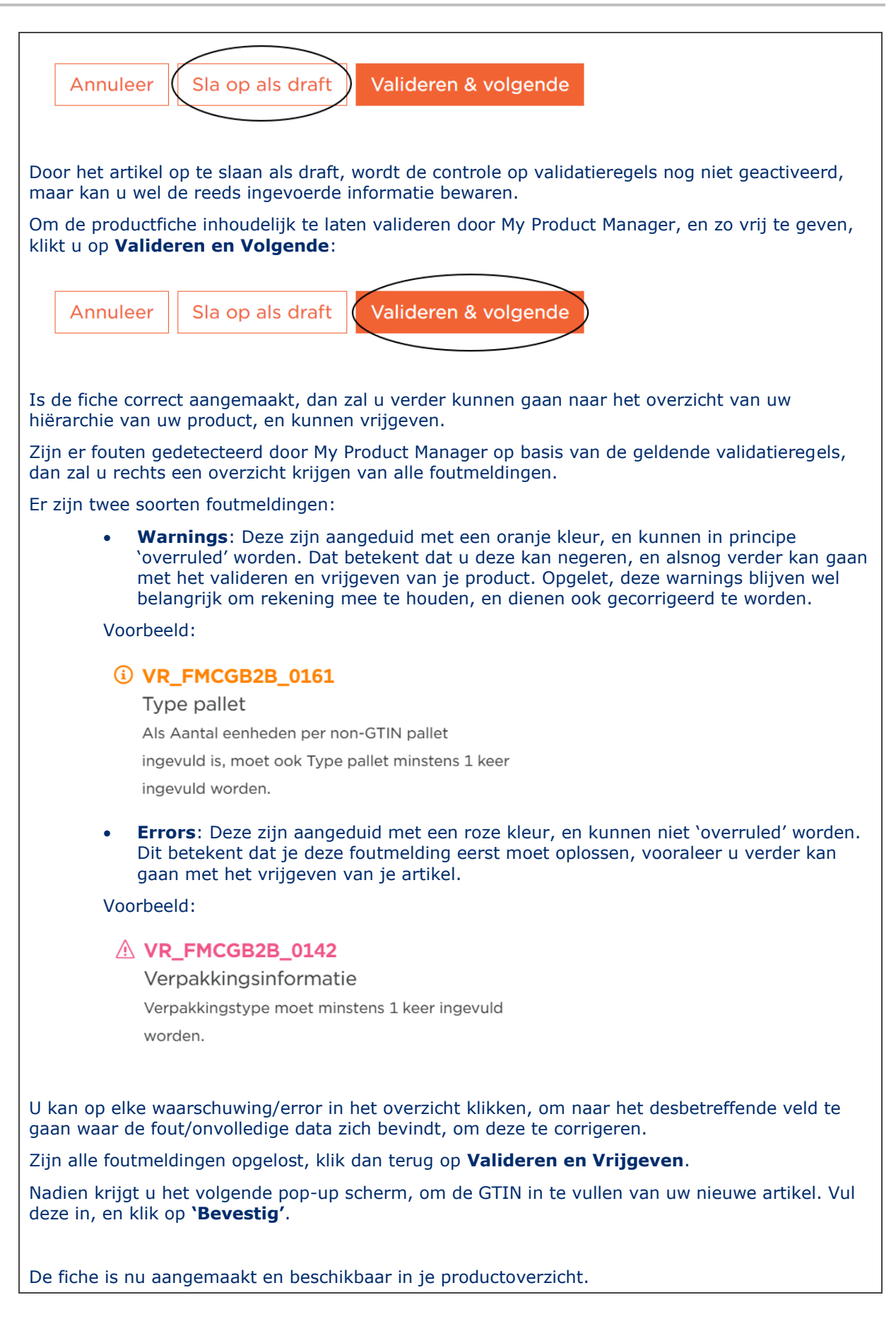

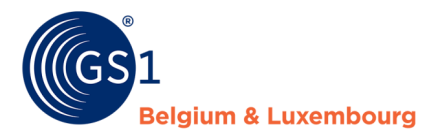

## Stap 5: vergelijk uw 'digital twin'-fiche met uw

Het is belangrijk dat de productinformatie die is ingevoerd in My Product Manager, volledig overeenkomt met de werkelijkheid. Die informatie moet dus identiek zijn met de informatie die vermeld staat op het etiket.

Doe daarom een extra controle tussen de informatie in My Product Manager, en de informatie die vermeld staat op het etiket.

### Stap 6: voeg uw GTIN toe of genereer een GTIN

Als uw productfiche afgewerkt is zal u, afhankelijk van de instelling van uw account, een GTIN kunnen genereren of een bestaande GTIN toevoegen

## <span id="page-22-0"></span>**5.2 Bestaand product updaten**

Het kan zijn dat u om 2 redenen een productfiche moet updaten:

- Er stond een fout in of er mankeert informatie.
- U hebt uw account geüpdate met de GDSN-functionaliteit.

#### <span id="page-22-1"></span>D. Verbeteren van fouten

Als u de gegevens van een bestaande fiche wilt aanpassen kan u volgende stappen volgen. Indien u veel fiches moet aanpassen kan u best 1 fiche correct zetten en vervolgens gebruik maken van onze bulkactie-functionaliteit.

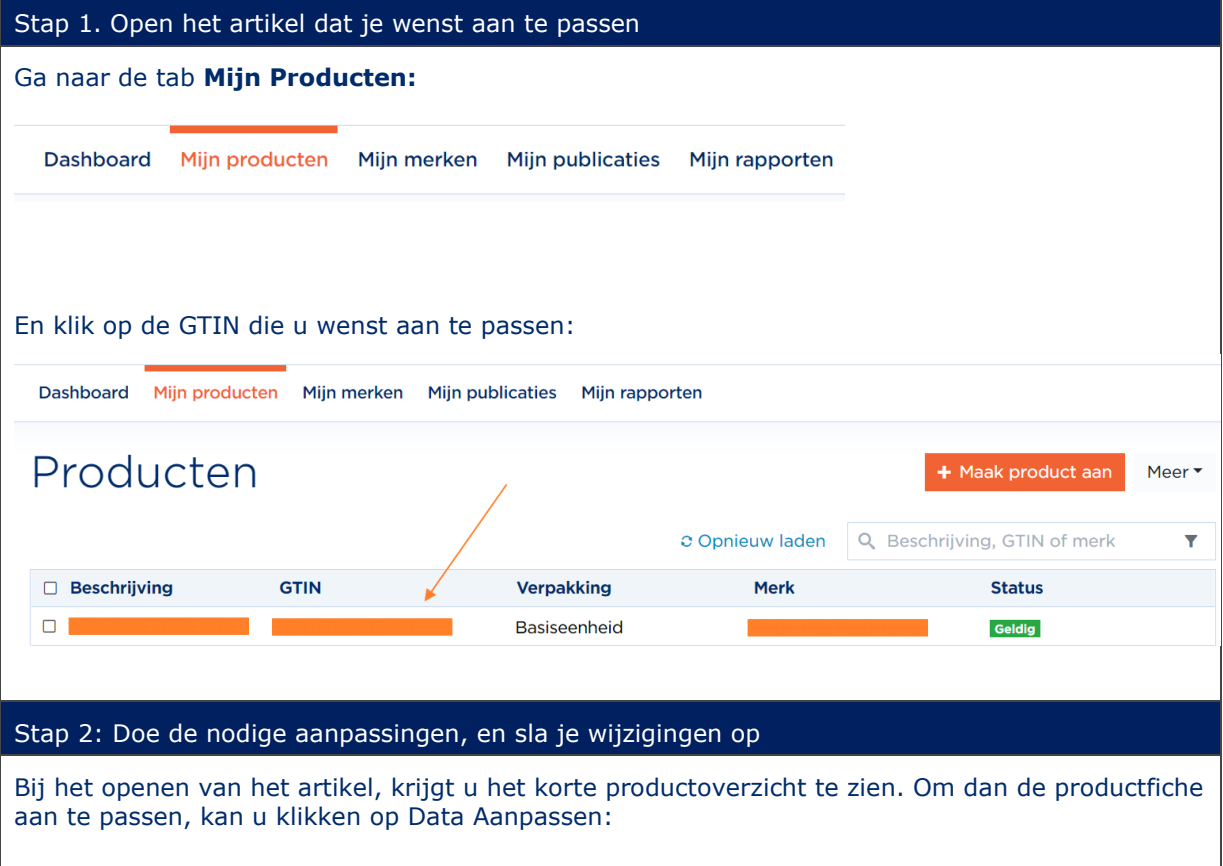

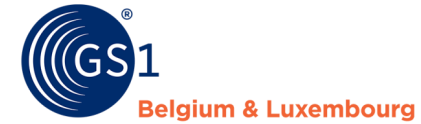

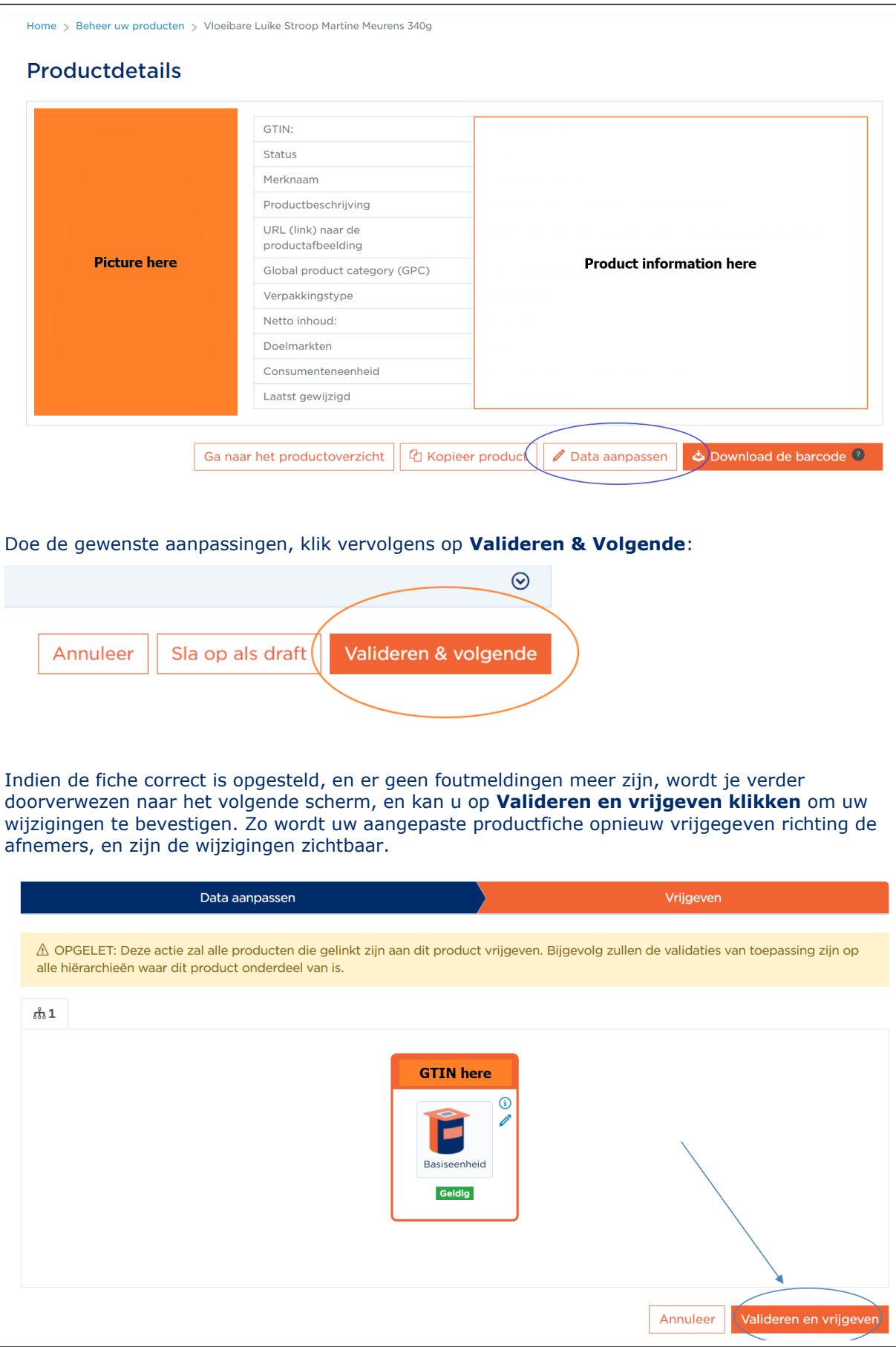

Zijn er fouten gedetecteerd door My Product Manager op basis van de geldende validatieregels, dan zal u rechts een overzicht krijgen van alle foutmeldingen. Er zijn twee soorten foutmeldingen: • **Warnings**: Deze zijn aangeduid met een oranje kleur, en kunnen in principe 'overruled' worden. Dat betekent dat u deze kan negeren, en alsnog verder kan gaan met het valideren en vrijgeven van je product. Opgelet, deze warnings blijven wel belangrijk om rekening mee te houden, en dienen ook gecorrigeerd te worden. Voorbeeld: *<u><b>O* VR FMCGB2B 0161</u> Type pallet Als Aantal eenheden per non-GTIN pallet ingevuld is, moet ook Type pallet minstens 1 keer ingevuld worden. • **Errors**: Deze zijn aangeduid met een roze kleur, en kunnen niet 'overruled' worden. Dit betekent dat u deze foutmelding eerst moet oplossen, vooraleer je verder kan gaan met het vrijgeven van je artikel. Voorbeeld: N VR FMCGB2B 0142 Verpakkingsinformatie Verpakkingstype moet minstens 1 keer ingevuld worden. U kan op elke waarschuwing/error in het overzicht klikken, om naar het desbetreffende veld te gaan waar de fout/onvolledige data zich bevindt, om deze te corrigeren. Zijn alle foutmeldingen opgelost, klik dan terug op **Valideren en Vrijgeven**.

#### <span id="page-24-0"></span>E. Aanvullen fiches na update profiel met GDSN functionaliteit

Bij het activeren van de GDSN functionaliteit in uw My Product Manager profiel komen er extra velden ter beschikking zodanig dat u een volledige productfiche kan opsturen. De extra velden die ter beschikking komen kan u terugvinden in uw productfiche zelf door deze te openen. U zal merken dat enkele van deze velden een 'error' bericht vertonen. De fiches zullen in eerste instantie geen status wijziging hebben, maar zullen door deze *errors* gedevalideerd worden als wij updates doen van My Product Manager. Het is dus belangrijk om zo snel mogelijke om minstens alle errors op te lossen in uw productfiche.

Om dit te doen volgt u volgende stappen:

Stap 1: update 1 productfiche in de interface

Stap 2: gebruik de excelfunctionaliteit (*[bulkactie](#page-30-0)*) om alle andere fiches up te daten.

Opgelet! Door enkel de errors op te lossen zal u geen volledige productfiche hebben! U zal wel nog altijd extra informatie moeten ingeven om te voldoen aan de verwachtingen van uw data afnemers.

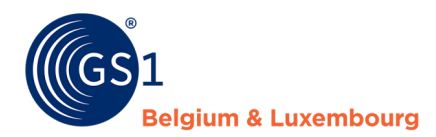

## <span id="page-25-0"></span>**5.3 Afbeeldingen en documenten toevoegen**

Afbeeldingen en andere digitale bestanden zoals certificaten, safety sheets, etc… worden ingegeven in My Product Manager. Deze moeten worden ingegeven op niveau van de consumenteneenheden in de tab 'Foto's en documenten'.

#### Eerst duidt u aan welk soort document u wilt toevoegen:

Soort document (Afbeelding, veiligheidsinformatieblad, montage instructies, enz.)

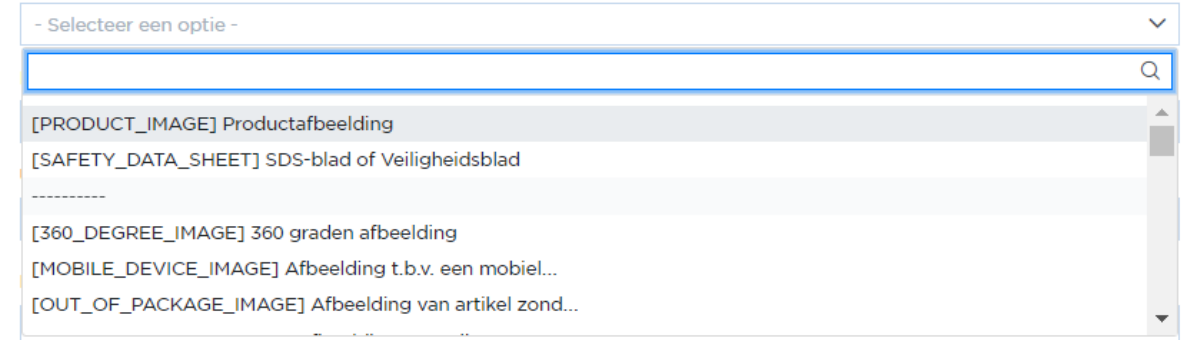

## Vervolgens zal u de knop 'Upload a new file krijgen'

## Upload a new file

Door hierop te klikken kan u op 2 manieren het document linken aan de productfiche:

- 1) U hebt het bestand op een eigen DAM systeem staan waarnaar u met publieke link verwijst.
- 2) U laadt het bestand op in My Product Manager zelf.

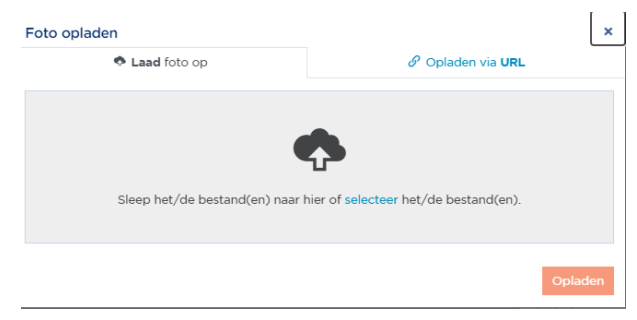

Geeft u een **packshot** in? Dan zijn er enkele specificaties te volgen voor onder andere de afmetingen, de benaming, het bestandsformaat, etc… Handige documenten zijn:

- FAQ
	- *[FMCG](https://www.gs1belu.org/nl/packshotverplichting-faq)*
	- *[DHZ, tuin en dier](https://www.gs1belu.org/nl/regels-voor-productafbeeldingen-de-doe-het-zelf-tuin-diersector)*
- De checklist om de specificaties te overlopen:
	- *[FMCG](https://www.gs1belu.org/nl/documentatie/product-afbeelding-checklist-0)*
	- *[DHZ, tuin en dier](https://www.gs1belu.org/nl/documentatie/productafbeelding-checklist)*
- De gedetailleerde uitleg over productafbeeldingspecificaties, geldend voor beide sectoren, kan u *[hier](https://www.gs1belu.org/nl/documentatie/handleiding-productafbeeldingspecificaties)* Terugvinden.

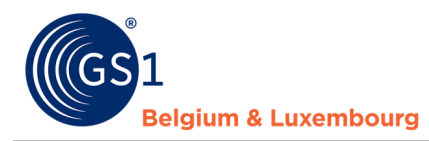

# <span id="page-26-0"></span>**5.4 Productspecifieke informatie nodig?**

<span id="page-26-1"></span>A. FMCG – Food

In ons *[toelichtingsdocument op het datamodel](https://www.gs1belu.org/nl/documentatie/handleiding-toelichting-bij-datamodel)*, kan u **meer informatie vinden over specifieke scenario's en producttypes**. Hierbij een greep uit wat u erin kan terugvinden:

- Variabel gewichtsartikelen
- Ingeven geschenkmand
- Product met statiegeld en leeggoedverpakking (emballage artikel)
- Private label artikel
- Correct ingeven van allergeneninformatie
- Ingeven displays
- Vanaf wanneer moet mijn productfiche beschikbaar zijn?
- Etc…

Hebt u een product waarop u **accijnzen** moet betalen (alcohol, koffie, …) dan zijn volgende 2 handleidingen nuttig:

- *[Handleiding taksinformatie](https://www.gs1belu.org/nl/documentatie/handleiding-taksinformatie)*
- *[Codelijst taksinformatie](https://gs1belu.org/nl/documentatie/codelijst-taksen)*

## Hebt u een **private label artikel** dat u moet ingeven voor **Delhaize**?

Voor het aanmaken van een private label artikel voor Delhaize moet u een GDSN gebruiker zijn. In deze productfiches moet u enkel logistieke informatie ingeven (cfr. Velden die u ingeeft voor nietconsumenteneenheden zoals bvb. een omdoos) ook al is het een consumenteneenheid met etiketinformatie.

Om te zorgen dat de validaties omtrent etiketinformatie niet afgaan zult u bij de GLN van Delhaize (5400110000009) moeten ingeven en bij de contactgegevens de contactinformatie van Delhaize. Dit doet u in de tab 'Contactgegevens' in volgende 2 velden:

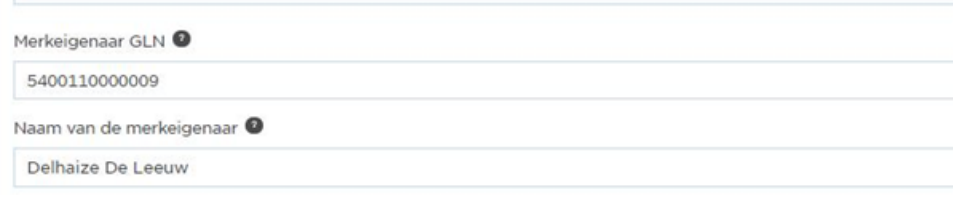

Ook zal Delhaize uw verpakkingsinformatie nodig hebben voor de Fost-Plus aangifte. Indien gewenst kunnen wij een voorbeeldfiche inladen in uw account zodat u weet hoe u deze informatie dient in te vullen.

Ook kan u 'hoofdstuk 3.2. Verpakkingsmateriaal' in onze handleiding *[toelichtingsdocument op het](https://www.gs1belu.org/nl/documentatie/handleiding-toelichting-bij-datamodel)  [datamodel](https://www.gs1belu.org/nl/documentatie/handleiding-toelichting-bij-datamodel)*,

Opgelet, Delhaize wilt de informatie als 'GDSN target' ontvangen (cfr. *[Hoofdstuk](#page-36-0) 6.2*). Indien u geen GDSN gebruiker bent, dient u contact met ons op te nemen (fmcg-foodservice@gs1belu.org) zodanig wij de nodige aanpassingen kunnen doen in uw account.

<span id="page-26-2"></span>B. FMCG - non/near-food

In ons *[toelichtingsdocument op het datamodel](https://www.gs1belu.org/nl/documentatie/handleiding-toelichting-bij-datamodel)*, kan u meer informatie vinden over specifieke scenario's en producttypes. Hierbij een greep uit wat u erin kan terugvinden:

- Etiketinformatie dierenvoeding
- Ingeven informatie gevaarlijke stoffen

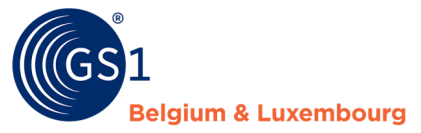

- Ingeven displays
- Vanaf wanneer moet mijn productfiche beschikbaar zijn?
- Etc..

Hebt u een product waarop u recupel moet betalen (batterijen, electro, …) dan zijn volgende 2 handleidingen nuttig:

- *[Handleiding taksinformatie](https://www.gs1belu.org/nl/documentatie/handleiding-taksinformatie)*
- *[Codelijst taksinformatie](https://gs1belu.org/nl/documentatie/codelijst-taksen)*

#### <span id="page-27-0"></span>C. Doe-Het-Zelf, tuin & dier

Op de website kan u handleidingen en tools terugvinden over volgende onderwerpen:

- Artikelen *[categoriseren](https://www.gs1belu.org/nl/gpc-productclassificatie)* met GPC-code
- Hoe u correct uw artikelen *[meet](https://www.gs1belu.org/nl/product-meten)*
- Het *[datamodel](https://www.gs1belu.org/nl/datamodel-voor-de-doe-het-zelf-tuin-diersector)* waar u meer informatie vindt over specifieke velden en welke velden verplicht zijn voor uw artikelen.

### <span id="page-27-1"></span>D. Gezondheidzorg

Op de website vindt u meer informatie: *[https://www.gs1belu.org/nl/data-uitwisseling-de](https://www.gs1belu.org/nl/data-uitwisseling-de-gezondheidszorg)[gezondheidszorg](https://www.gs1belu.org/nl/data-uitwisseling-de-gezondheidszorg)*

## <span id="page-27-2"></span>**5.5 Bulkactie**

De bulk-edit functie laat toe om voor bepaalde attributen aanpassingen in één keer te kunnen doorvoeren voor meerdere productfiches. Dit kan ofwel via de web-interface tool of via Excel.

Via de web-interface zal je één of meerdere attributen kunnen aanpassen, maar telkens maar één waarde kunnen invullen. Elk aangeduid artikel zal dus de nieuwe waarde krijgen die je invult bij de bulk-actie. Dit is dus geschikt voor attributen die contactgegevens meegeven, die steeds hetzelfde blijven, maar is niet geschikt voor attributen rond bv. veranderlijke voedingswaarden of allergenen aan te passen.

Via de Excel-functie kan je per product wel elk attribuut afzonderlijk aanvullen of aanpassen.

Afhankelijk welke wijziging je dus wenst door te voeren, kan je voor de eerste of tweede optie kiezen.

#### <span id="page-27-3"></span>A. Via de web-interface

#### **1. Selecteer de artikelen die u wenst te wijzigen**

Ga naar je productoverzicht in My Product Manager, selecteer de items die je in bulk wil aanpassen en klik op 'Bulkactie'.

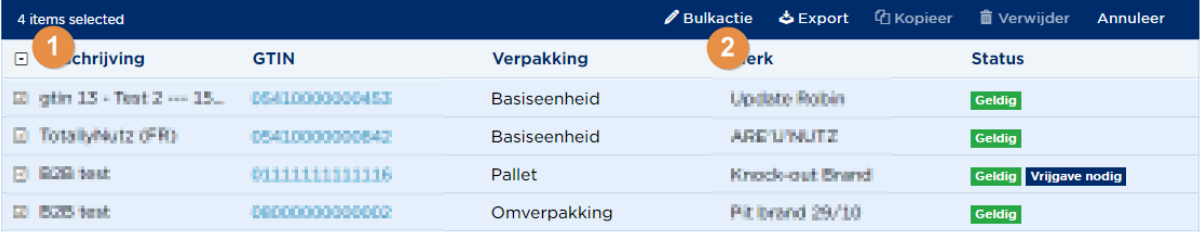

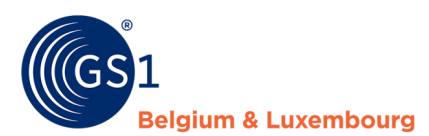

Nadien kan je ook nog items toevoegen aan (1) of verwijderen uit (2) de selectie, indien nodig, of klikken op 'Volgende'.

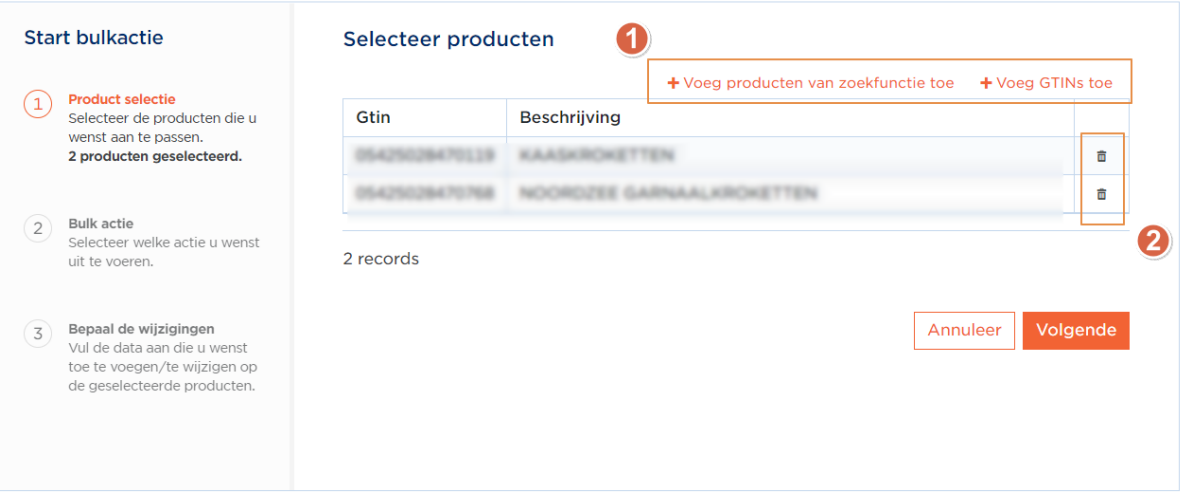

## **2. Vrijgeven en de type wijziging kiezen**

In dit scherm kan u aanduiden (1) of u al dan niet automatisch wil vrijgeven na de wijziging. Indien u dit op 'Ja' zet, hoeft u nadien niet meer manueel vrij te geven. Opgelet! Als er foutmeldingen (errors) aanwezig zijn in je fiche, zal de fiche niet vrijgegeven kunnen worden. Errors zijn blokkerend, en dienen opgelost te worden vooraleer je opnieuw kan vrijgeven.

Duid aan om welke bulkaanpassing het precies gaat (2). U kan ofwel enkel de classificatie aanpassen, of een specifiek attribuut aanpassen.

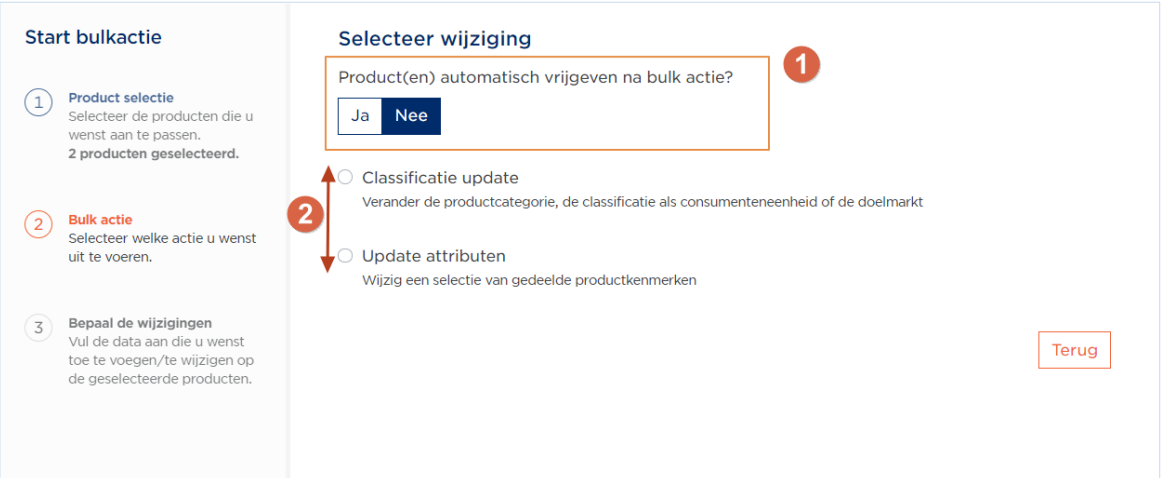

Bij een **aanpassing in de classificatie** zal je de doelmarkt, de GPC-code en het feit of het item al dan niet een consumenteneenheid/foodservice artikel is kunnen aanpassen.

Bij een **aanpassing in de attributen** zal een overzicht worden gegeven van alle attributen die gemeenschappelijk zijn voor de geselecteerde items. Duid aan voor welk attribuut je de bulk edit wil uitvoeren.

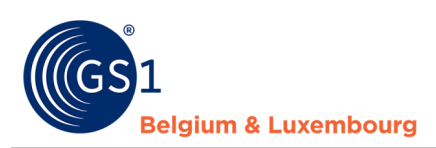

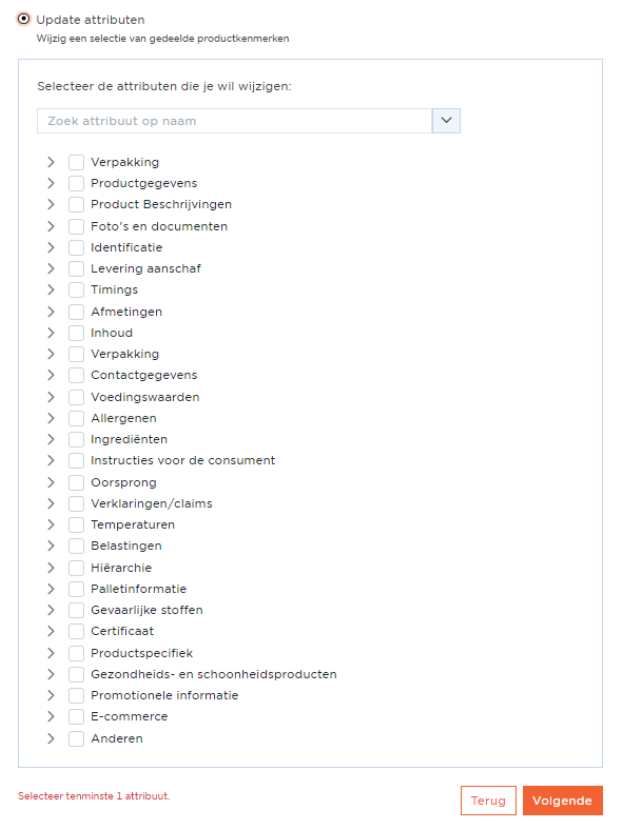

## **3. Pas de gegevens aan**

Voltooi de aanpassing door de nieuwe waarde in het geselecteerde attribuut in te geven.

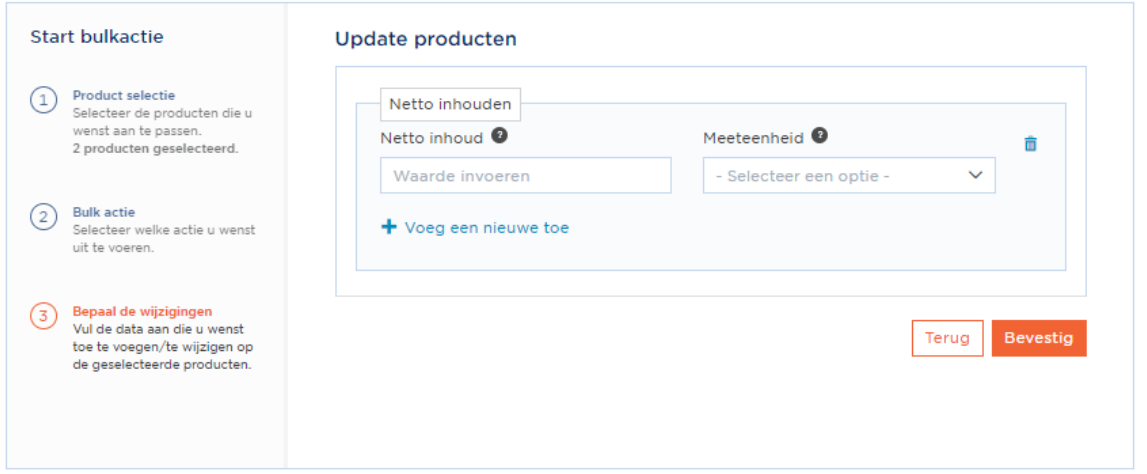

Aan de hand van de knop 'Bevestig', geeft u aan dat u voor alle geselecteerde artikelen dit attribuut wenst te overschrijven met de nieuw opgegeven waarde.

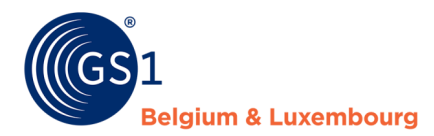

### Na het bevestigen, wordt u terug naar het scherm met al uw bulkacties gebracht.

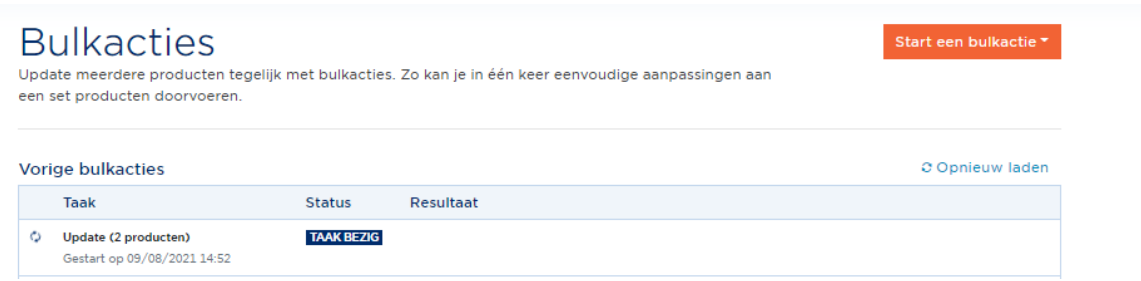

In de takenbalk zal je dan kunnen bekijken of de update gelukt is of niet. Klik op 'Opnieuw laden' tot de taak de status 'VOLTOOID' heeft.

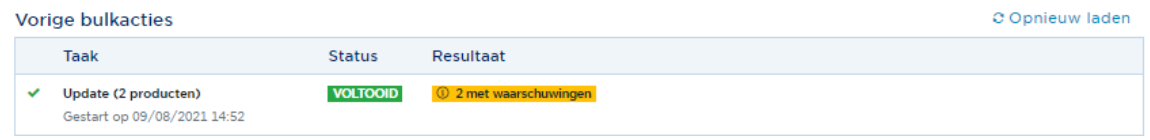

Indien er foutmeldingen of waarschuwingen zijn (in de kolom 'Resultaat'), kan u hiervan een detail opvragen door op deze lijn te staan en rechts op de drie puntjes te klikken.

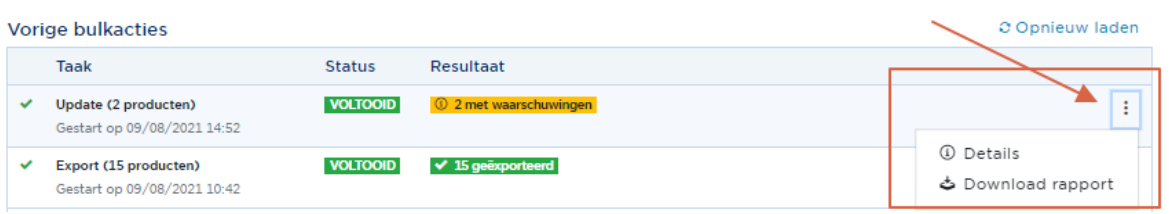

De knop 'Details' bezorgt je een pop-up met de foutmeldingen en/of waarschuwingen.

De knop 'Download rapport' bezorgt je een overzicht in Excel van diezelfde foutmeldingen/waarschuwingen.

## <span id="page-30-0"></span>B. Via Excel

Om via de Excel te werken, raden we aan om eerst minstens één fiche volledig correct aan te maken in de interface, zodat deze als referentie kan gebruikt worden voor het aanmaken of aanpassen van andere items. Het Excel-bestand zal namelijk enkel de velden downloaden die zijn ingevuld van de geselecteerde fiches. Nadien downloadt u gemakkelijk de aangemaakte fiche, die u gebruikt als te volgen voorbeeld, en zijn reeds alle attributen/velden aanwezig in de Excel.

### **1. Selecteer de betrokken items**

Ga naar de tab 'Mijn acties' in My Product Manager, en klik op 'Start een bulkactie'. Hierin kan u de optie kiezen om uw producten te exporteren.

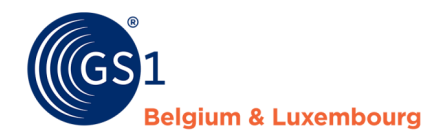

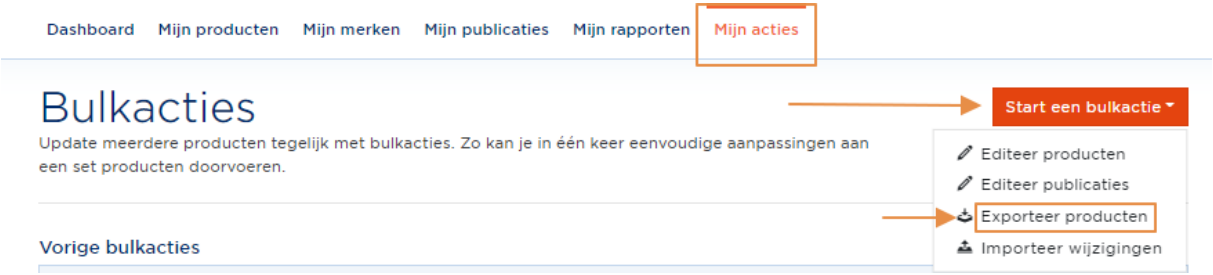

Via 'Voeg producten van zoekfunctie toe' of 'Voeg GTIN's toe' kan u respectievelijk in uw productoverzicht producten aanduiden (1), of een lijst met GTIN's toevoegen in het zoekveld (2).

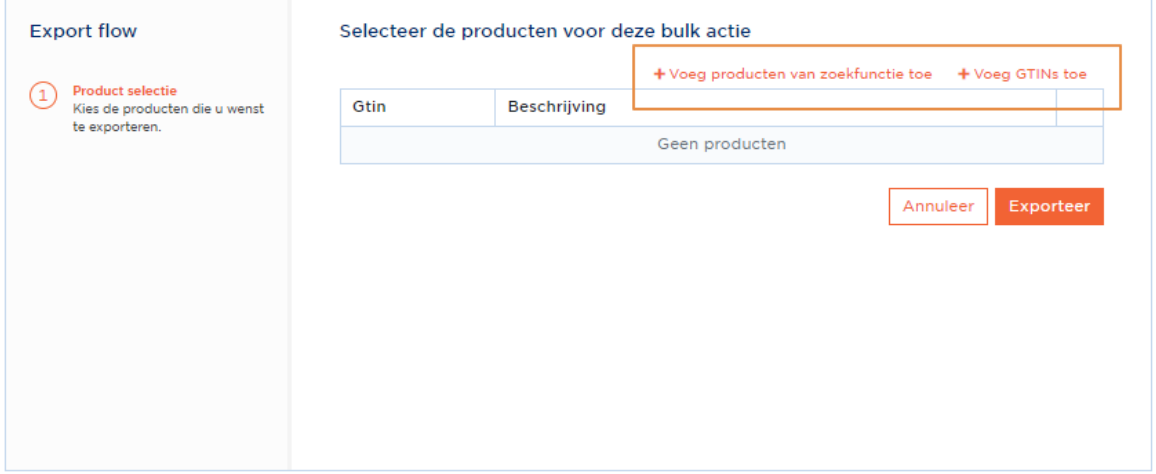

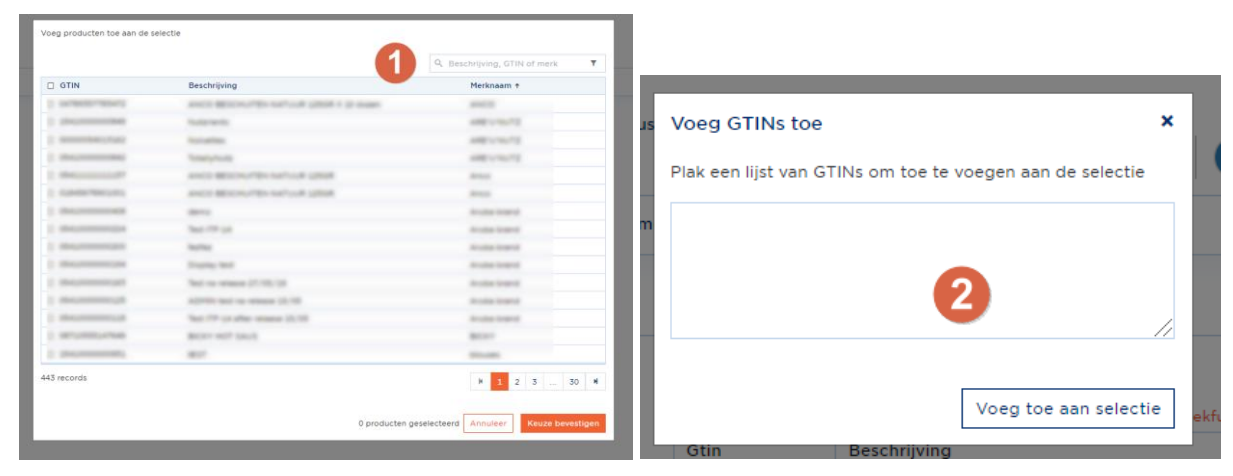

Opgelet! U kan enkel artikelen downloaden die al een GTIN toegekend hebben gekregen. Productfiches zonder GTIN zal u eerst in de interface een GTIN moeten geven.

## **2. Exporteer de artikelen**

U komt nadien in een overzicht terecht waar u de lopende en voorgaande exports en imports kan terugvinden:

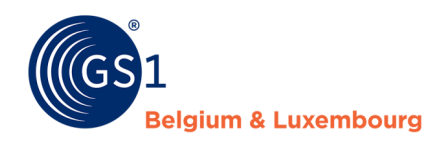

# **Bulkacties**

Start een bulkactie v

Update meerdere producten tegelijk met bulkacties. Zo kan je in één keer eenvoudige aanpassingen aan een set producten doorvoeren

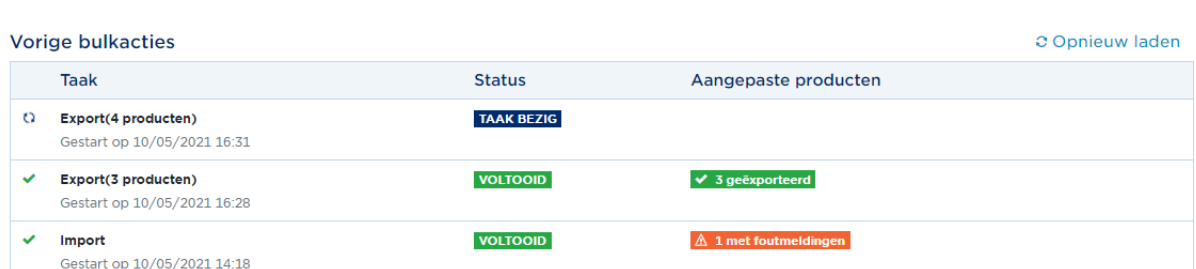

Van zodra de taak afgewerkt is, kan u het Excel-bestand downloaden via de optieknop (drie puntjes). Klik op 'Vernieuwen' als de status na enkele ogenblikken nog niet is veranderd.

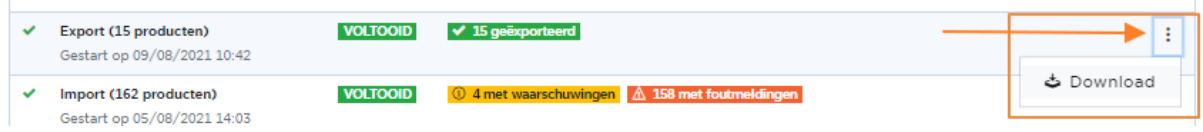

## **3. Data aanpassen**

In het gedownloade Excel-bestand zal elke kolom een veld voorstellen dat ingevuld werd in uw productfiche. Het is daarom belangrijk dat u een correcte fiche hebt als referentie.

Gebruik deze als basis om alle informatie op orde te zetten. Hiermee zal u foutmeldingen rond foute attributen, codes of waardes kunnen vermijden.

### *Goed om weten:*

- o Maak u een productfiche aan voor **verschillende doelmarkten**? Dan blijft dat 1 lijn in Excel. U zal 2 (of meer) kolommen hebben waar de doelmarkt zichtbaar zal zijn.
- o Wilt u **gegevens verwijderen**? Dan kan u ofwel de kolom in zijn geheel verwijderen of de gegevens in de kolom leeg maken.
- o U kan ook artikelen **aanmaken** door de nodige gegevens in te geven in de eerste lege lijn van het bestand. Opgelet! U moet deze wel een GTIN geven. Deze Excel heeft (nog) niet de mogelijkheid

om GTIN's automatisch voor u te generen (mits uw profiel deze functie heeft, cfr. 2.). Daarvoor gebruikt u de 'Exporteer ID cards' functie. Meer info in *[hoofdstuk 5.5.C](#page-33-0)*)

o Wilt u de eerste kolom met de GTIN's vastzetten? Gebruik de 'blokkeer functie' in Excel.

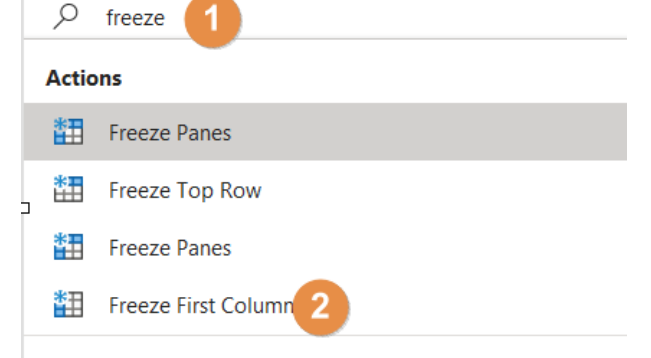

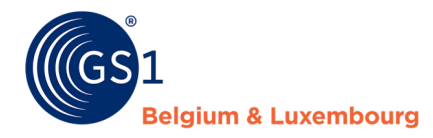

cactie

### **4. Importeer de Excel en bekijk het foutenrapport**

Via 'Mijn acties' kan u opnieuw uw Excel-bestand importeren:

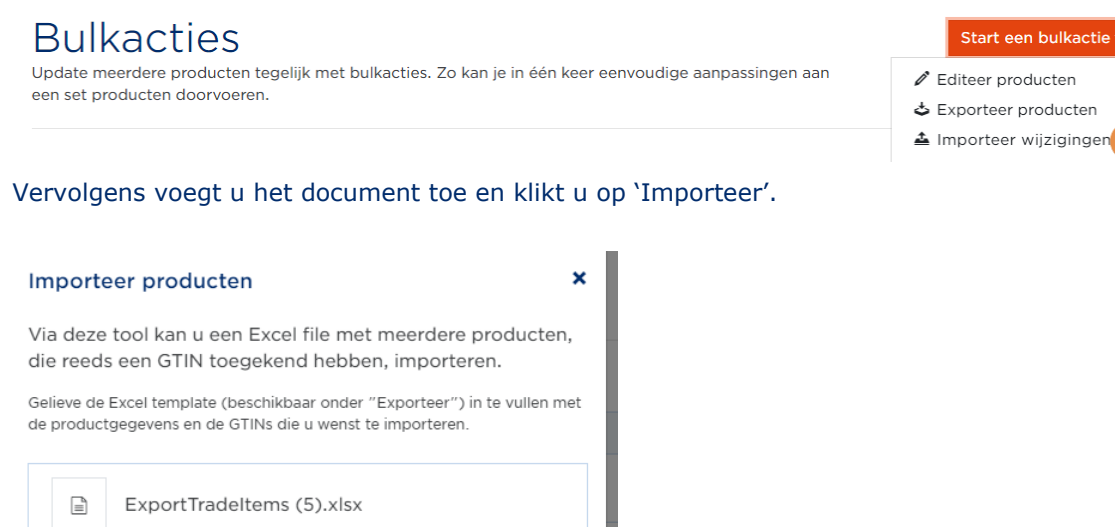

Importee

U krijgt dan de melding 'Taak bezig' in uw overzicht.

Annuleer

Van zodra deze afgewerkt is, zal u zien op hoeveel artikelen u nog waarschuwingen en/of fouten hebt. U kan deze dan via de optieknop ofwel in de interface bekijken (optie: 'Details') of in een Excel-overzicht (optie: 'Download report') Klik op 'Vernieuwen' als de status na een paar minuten nog niet is veranderd.

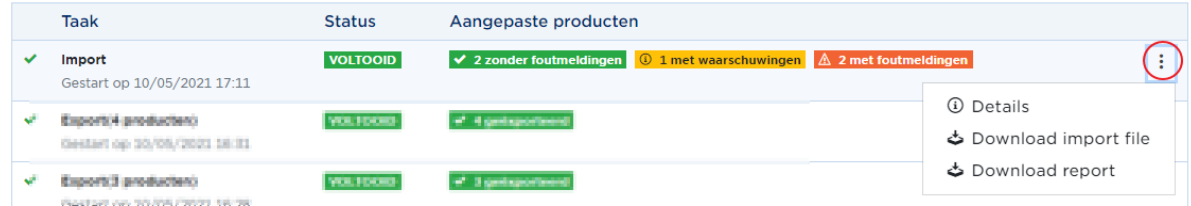

Opgelet! Bij artikelen die **foutmeldingen of waarschuwingen** hebben zal de vrijgave van de fiches **niet automatisch** gebeuren.

#### <span id="page-33-0"></span>C. GTIN's genereren in bulk (optioneel)

Indien uw account zo ingesteld is dat My Product manager uw GTIN's voor u genereert, kan u deze GTIN's in bulk laten genereren indien u veel producten in één keer wilt toevoegen.

U kan dit enkel doen aan de hand van de **'Export en Import van ID-kaarten'**. Dit Excel-bestand bevat een vaste structuur waarmee u het product kan aanmaken met **basisgegevens**<sup>1</sup> .

Volg hiervoor de volgende stappen:

*<sup>1</sup> Met basisgegevens of gegevens van ID-kaarten verwijst men naar de volgende velden: verpakkingsniveau, Consumenteneenheid, Doelmarkt, Productnaam, Merk, Classificatie-code, Netto-Inhoud, Afbeelding-URL,* 

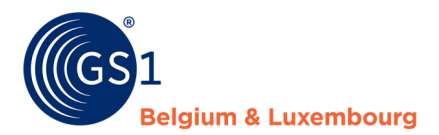

## **1. Exporteer de ID-kaarten**

Om dit te doen, klikt u bovenaan uw productenlijst op "Meer", en "Exporteer".

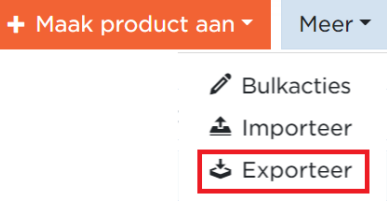

### **Stap 2: Vul de gegevens aan**

U vult de basisgegevens aan voor uw producten, zoals de voorbeeldartikelen in het geëxporteerde excel bestand. U laat kolom B, waar normaal de GTIN wordt gezet, leeg. Op deze manier weet My Product Manager voor welke artikelen hij een GTIN zal moeten aanmaken. U gebruikt de export file als template.

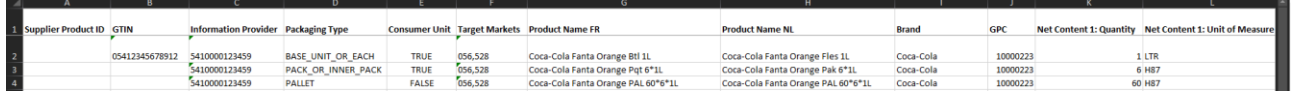

Hierop moet u letten bij het Excel-bestand van *Import ID-kaarten*:

- 1) **Verwijder** alle producten die al op My Product Manager zijn, uit het bestand.
- 2) **Supplier Product ID**: Wat u in dit veld invult, zal enkel zichtbaar zijn in de Excel Export. Het wordt niet getoond in de Web-interface van My Product Manager.
- 3) **GTIN**: De GTIN moet 14 cijfers lang zijn (bij consumenteneenheden moet het dus met 0 beginnen) en moet geformatteerd zijn als tekst. Dit kan u gemakkelijk doen in Excel door de GTIN te laten beginnen met een apostrof ( ' ). Als u wenst dat My Product Manager zelf een GTIN genereert voor uw Product, kan u dit veld leeg laten.
- 4) **Target Markets**: Gelieve hier de 3-cijfer-code van de doelmarkten in te geven, gesplitst met een komma. U kan de 3-cijfer-code terugvinden in My Product Manager als u een product opent of aanmaakt en gaat naar het veld "In welke landen wordt het product verkocht?". (Bvb: België is "056" en Luxemburg is "442")
- 5) **GPC**: Gelieve hier de 8-cijfer-code in te geven van de Brik. Een product kan maar 1 GPC code bevatten.
- 6) **Image**: Hier kan u een URL ingeven van uw productafbeelding. Indien uw product niet online staat (en dus niet via een URL gedownload kan worden), kan u het niet ingeven via het Excelbestand. In dat geval zal u, na het importeren van uw Excel-bestand, uw afbeelding manueel moeten opladen in uw producten via de Web-interface.

#### **Stap 3. Importeer de ID-kaarten**

De Import van ID-kaarten: Om dit te doen, klikt u bovenaan uw productenlijst op "Meer", en "Importeer".

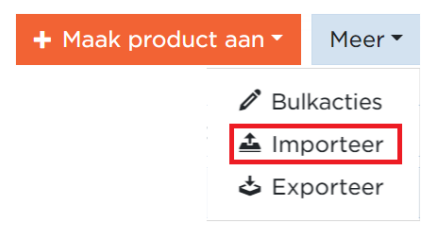

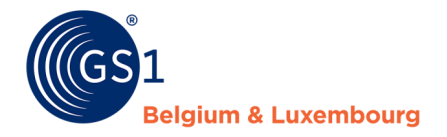

Eens uw Excel-bestand geïmporteerd is, zal die manueel door de Retail-Helpdesk-medewerkers nagekeken worden, vooraleer uw producten zullen verschijnen in My Product Manager. U krijgt dan een Email om u te laten weten zodra uw producten toegevoegd zijn op uw account.

# <span id="page-35-0"></span>**6 Een product vrijgeven en publiceren**

# <span id="page-35-1"></span>**6.1 Vrijgeven**

Als je product gemaakt is zal je na het valideren van je product op het volgende scherm uitkomen waarin u uw artikel terug kan vinden en aan welke andere producten deze gekoppeld is. Dat noemen we een hiërarchie.

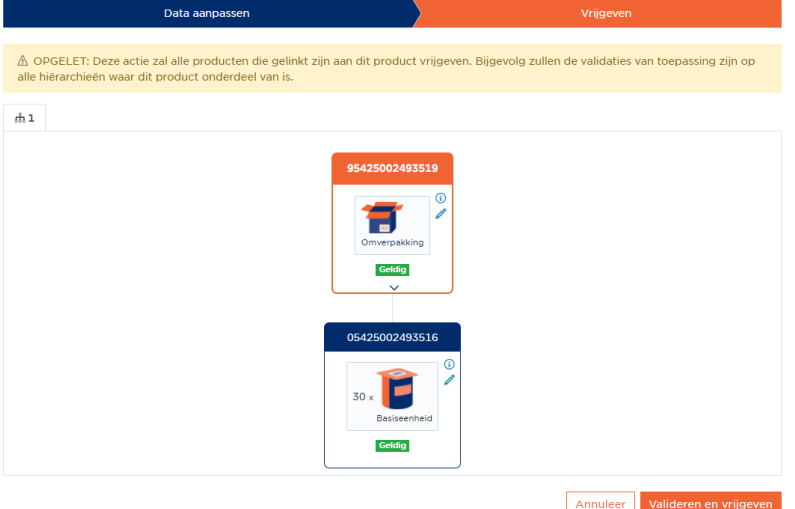

Voordat u op 'Valideren en vrijgeven' klikt moet u 2 zaken nakijken:

- 1) Is uw **hiërarchie volledig?** Indien niet, kan u op 'Annuleren' klikken om zo het ontbrekende hiërarchisch niveau
	- a. Aan te maken
	- b. Te linken door in de fiche via de tab 'Hiërarchie' de onderliggende eenheid mee te geven.
- 2) Hebben **alle fiches de status 'Geldig'?** Zo niet, klikt u op het potloodje van de betrokken fiche. Zo komt u rechtstreeks in de te valideren fiche terecht.

Als bovenstaande punten in orde zijn kan u de hiërarchie 'Valideren en vrijgeven'. De hiërarchie zal dan worden gecontroleerde op logische verbanden. Als dat in orde is zal u een groene melding krijgen dat de vrijgave gelukt is.

◆ We have successfully released all hierarchies

Is er een fout? Dan zal u een rode melding krijgen met de vraag om de foutmeldingen op te lossen. Deze kan u terugvinden door bij de betrokken fiches op het gevarendriehoekje te klikken. U zal dan een zijbalk krijgen met de foutmelding.

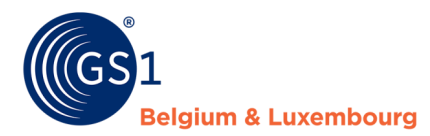

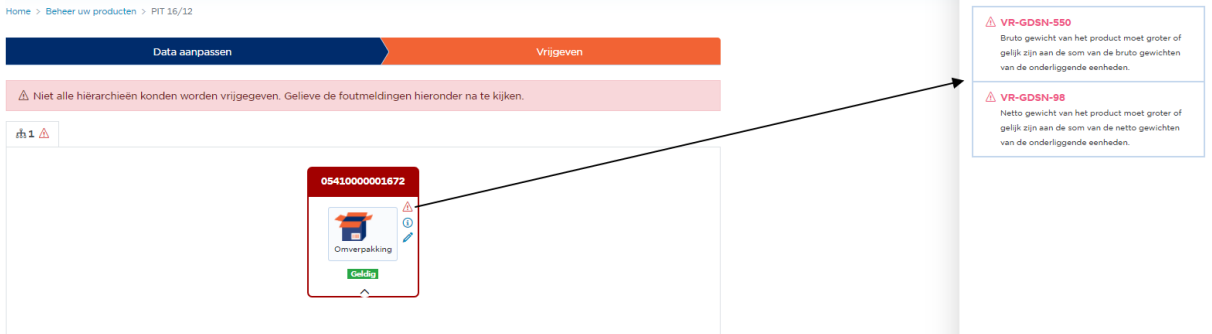

Na het 'Valideren en vrijgeven' zullen uw geselecteerde data afnemers de productfiche ontvangen. Wilt u weten wie dat dat zijn? Dan kijkt u in de tab 'Mijn publicaties'. Meer info vindt u verder in deze handleiding.

## <span id="page-36-1"></span><span id="page-36-0"></span>**6.2 Publiceren**

## A. MPM targets & GDSN targets

In de tab 'Mijn publicaties' zal u twee targets zien staan: MPM targets en GSDN targets.

- **My Product Manager target**: zijn data-afnemers die My Product Manager gebruiken als platform om data te ontvangen.
- **GDSN targets**: zijn data-afnemers die een ander platform gebruiken om data te ontvangen. Hebt u deze targets niet staan, maar moet u naar GDSN publiceren? Contacteer dan onze helpdesk via *[support@gs1belu.org](mailto:support@gs1belu.org)*.

Hoe weet u naar welke target u moet publiceren? Dat zal uw data-afnemer u melden. Opgelet! Sommige data-afnemers wensen de informatie zowel onder Mpm targets als GDSN targets te ontvangen. Voor de FMCG-sector is dit o.a. van toepassing voor Colruyt & Delhaize.

Let op: Eens een producthiërarchie gepubliceerd is naar een GDSN-target, mag u de hiërarchie niet meer aanpassen. Wenst u dit toch te doen, dan moet u eerst uw producthiërarchie de-publiceren ( = in 'Mijn Publicaties' de GDSN-targets van uw producthiërarchie leeg maken).

<span id="page-36-2"></span>B. Publiceren

Om correct te publiceren volgt u best de volgende stappen:

#### **Stap 1. Waar wilt de data afnemer de data ontvangen?**

Vraag aan uw data-afnemer waar zij de informatie willen ontvangen: in My Product Manager, GDSN of beide?

## **Stap 2: Bekijk uw My Product Manager publicaties (MPM targets)**

Elke productfice met status 'Valid' is automatisch zichtbaar voor een My Product Manager dataafnemer. Wenst u dat een bepaalde fiche niet zichtbaar is of dat al uw fiches onzichtbaar zijn voor een bepaalde My Product Manager data-afnemer? Ga dan naar de opt-out procedure (*[hoofdstuk](#page-37-0)  [6.2.D](#page-37-0)*).

Opgelet bij voedingsmiddelen (FMCG food)! Afhankelijk van het profiel van uw My Product Manager afnemer is de zichtbaarheid van uw productfiche voor hen ook afhankelijk van het feit of het al dan niet een consumenteneenheid of foodservice item is.

Geeft u een voedingsmiddel in en is uw My Product Manager data-afnemer bijvoorbeeld Fooddesk, Colruyt, Delhaize, Bidfood of Lambrechts? Dan kan het zijn dat zij uw fiche niet zien omdat het geen consumenteneenheid/foodservice item is.

## **Stap 3: Bekijk uw GDSN publicaties (GDSN targets)**

Indien uw data-afnemer de productfiche via GDSN wilt ontvangen beheert u dit via de 'GDSN targets'.

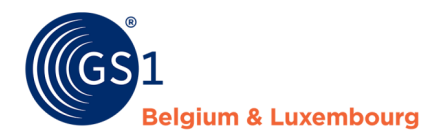

Voor GDSN targets is de standaardsetting 'niet gepubliceerd'. U moet deze zelf per hiërarchie **publiceren vanaf het hoogste niveau van uw hiërarchie**. De fiches van **de onderliggende eenheden** zullen **automatisch mee verzonden** worden.

## De publicaties kunnen op 2 manieren gebeuren

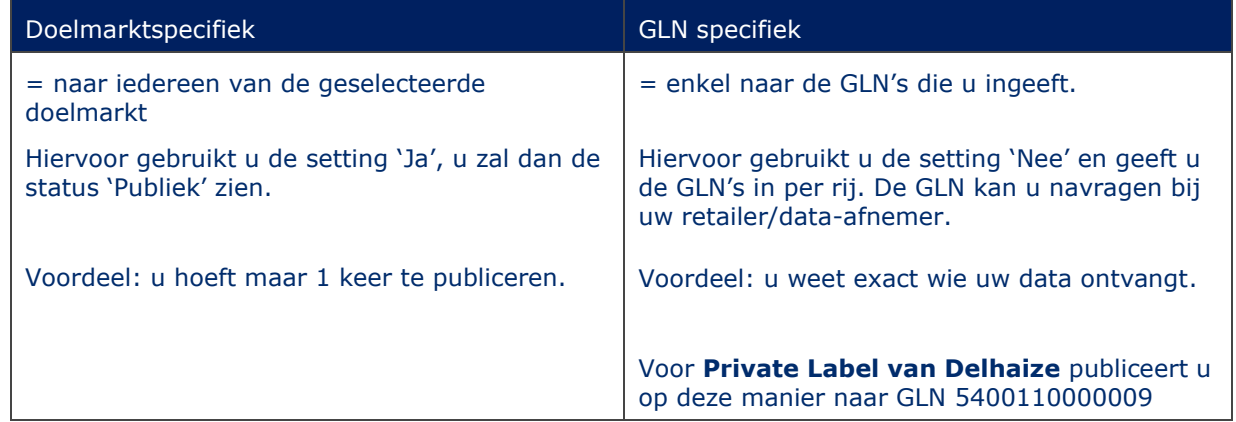

**Let op: Eens een producthiërarchie gepubliceerd is naar een GDSN-target, mag u de hiërarchie niet meer aanpassen (artikel loskoppelen, hoeveelheden aanpassen).**

#### <span id="page-37-0"></span>C. In bulk publiceren

Hebt u veel artikelen te publiceren? Dan kan dat ook via een bulk-actie gebeuren. Van zodra u 1 artikel selecteert kan u doorgaan naar de tab voor de bulkacties.  $\sim$  best viring, of the officers

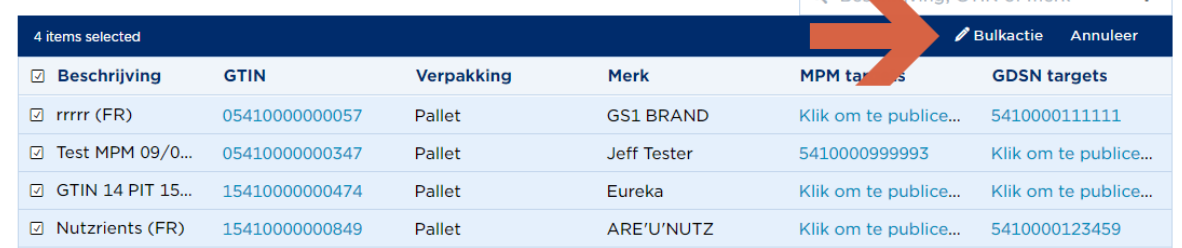

U ziet dan als eerste uw selectie staan. Hebt u artikelen vergeten? Dan kan u ze nog opzoeken in de interface via 'Voeg producten van zoekfunctie toe' (1) of door deze zelf in te geven (2).

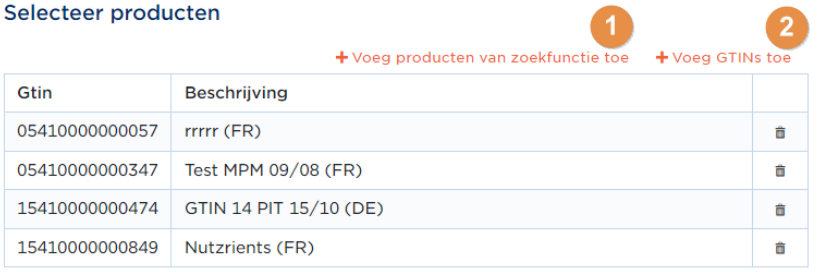

Na uw selectie kan u aangeven of u in bulk wilt publiceren voor MPM doelen (links) of GDSN doelen (rechts).<br>Selecteer wijziging

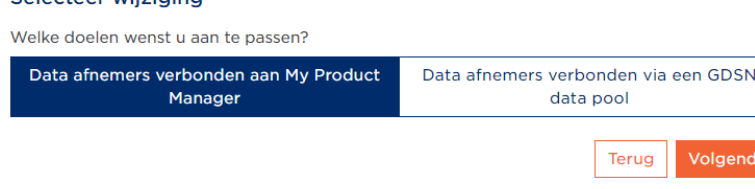

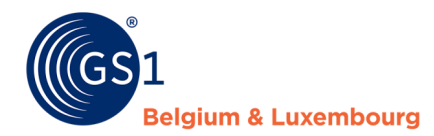

Als finale stap geeft u dan aan of u er een doelmarkt publicatie wilt van maken (ja) of liever GLN specifiek publiceert (nee). Als u dan op volgende klikt zal de bulk publicatie doorgaan.

#### **Beheer publicaties**

De product informatie is publiek en mag naar alle data afnemers gestuurd worden die verbonden zijn met My Product Manager

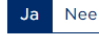

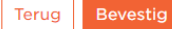

### <span id="page-38-0"></span>D. Opt-out procedure 'MPM targets'

Standaard zal een productfiche die de status 'Geldig' heeft zichtbaar zijn voor alle My Product Manager data-afnemers. Het aanpassen van de **standaardinstellingen** kan u via 'Standaardpublicatie instellingen voor nieuwe producten'.

Hebt u dan toch nog een product dat een **specifieke publicatiesetting** nodig heeft in My Product Manager dan beheert u dit via 'Overzicht van publicatie instellingen per product'.

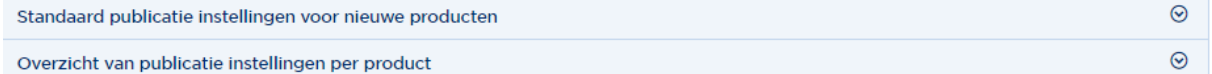

## **De standaard-instelling**

Het is belangrijk om dit op **"Ja"** te zetten, wanneer je wenst dat jouw productinformatie beschikbaar en zichtbaar is voor **alle** afnemers.

Home / Beheer uw publicaties

De actieve producten zijn publiek en mogen verstuurd worden naar alle gekende data afnemers.

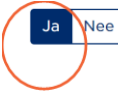

Indien je dit wenst, is het ook mogelijk om specifiek aan te geven dat jouw productinformatie slechts naar een of meerdere bepaalde data-afnemers wordt verstuurd, in plaats van alle geregistreerde data-afnemers. Dit doe je door "Nee" aan te duiden, en dan verder te specifiëren welke afnemers jouw productinformatie mogen ontvangen.

Wanneer er "Nee" wordt aangeduid, verschijnen er twee kolommen. De afnemers in de rechtse kolom, zijn degenen die uiteindelijk jouw productinformatie zullen ontvangen.

De actieve producten zijn publiek en mogen verstuurd worden naar alle gekende data afnemers.

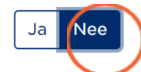

Gelieve aan te duiden welke data afnemers uw product data mogen ontvangen.

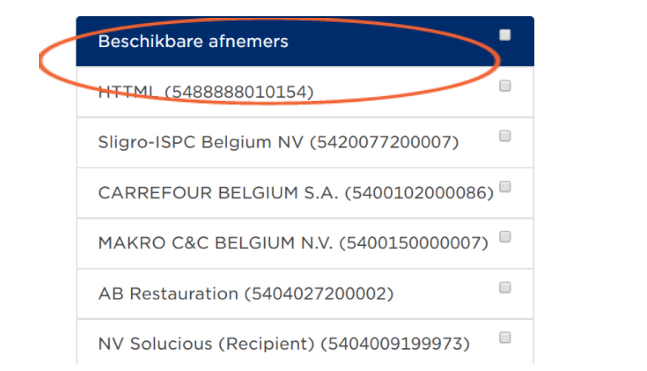

Geselecteerde afnemers

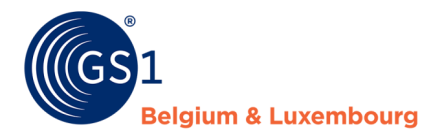

De afnemers die jouw producten mogen ontvangen, vink je aan, en voeg je toe aan de rechtse kolom ("Geselecteerde afnemers") door de pijltjes te gebruiken.

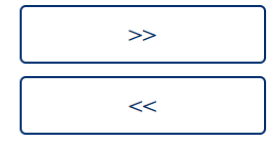

Je kan op dezelfde manier afnemers ook weer uit de lijst van geselecteerde afnemers halen, door het omgekeerde pijltje te gebruiken.

## **De productspecifieke instelling**

Door in MPM targets op de publicatiestatus te klikken kan u de instelling makkelijk aanpassen door deze publiek te zetten door 'Ja' te selecteren of specifieke doelen te selecteren door 'Nee' te kiezen.Overzicht van publicatie instellingen per product

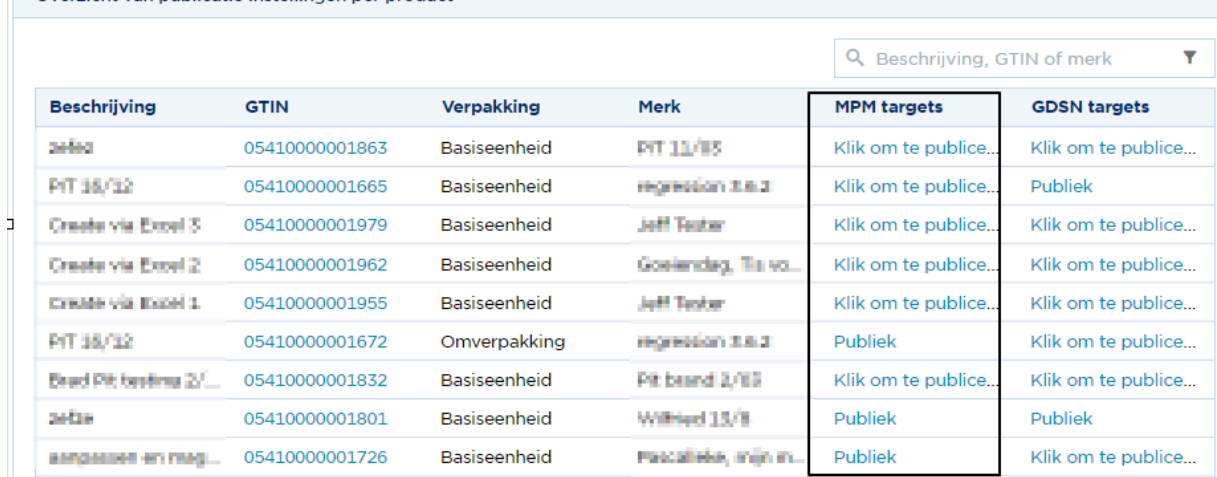

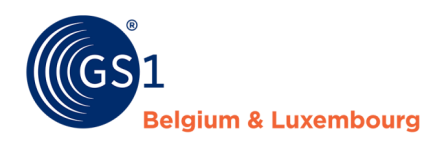

# <span id="page-40-0"></span>**7 GDSN feedback**

Enige tijd na het publiceren zal u feedback krijgen in de kolom 'GDSN feedback' van de tab 'Mijn producten'.

| <b>Description</b>      | <b>GTIN</b>                         | Packaging        | <b>Brand</b>     | <b>Status</b>                | <b>GDSN Feedback</b> |
|-------------------------|-------------------------------------|------------------|------------------|------------------------------|----------------------|
| <b>FT Full GDSN BAB</b> | 05410000000620                      | <b>Base Unit</b> | <b>GS1 BRAND</b> | Valid                        | Synchronized         |
| $\square$ deds $(FR)$   | 05410000000022                      | Case             | my brand         | Valid                        | Synchronized         |
| □ FrenchProduct         | 05410000000755                      | <b>Base Unit</b> | GS1 Brand 2.3    | Valid                        | Review               |
| BE FULLGOSNIB<br>п.     | 01111111111123                      | <b>Base Unit</b> | <b>GS1 BRAND</b> | <b>Valid</b> Pending release |                      |
| C Goeiendag, tts v.,    | 05404028500409                      | <b>Base Unit</b> | <b>GS1 BRAND</b> | Valid                        |                      |
| BE Full GDSN B<br>m.    | <b>DESCRIPTION OF REAL PROPERTY</b> | <b>Base Unit</b> | <b>GS1 BRAND</b> | <b>Valid</b>                 | Exception            |

Er zijn 3 types feedback berichten:

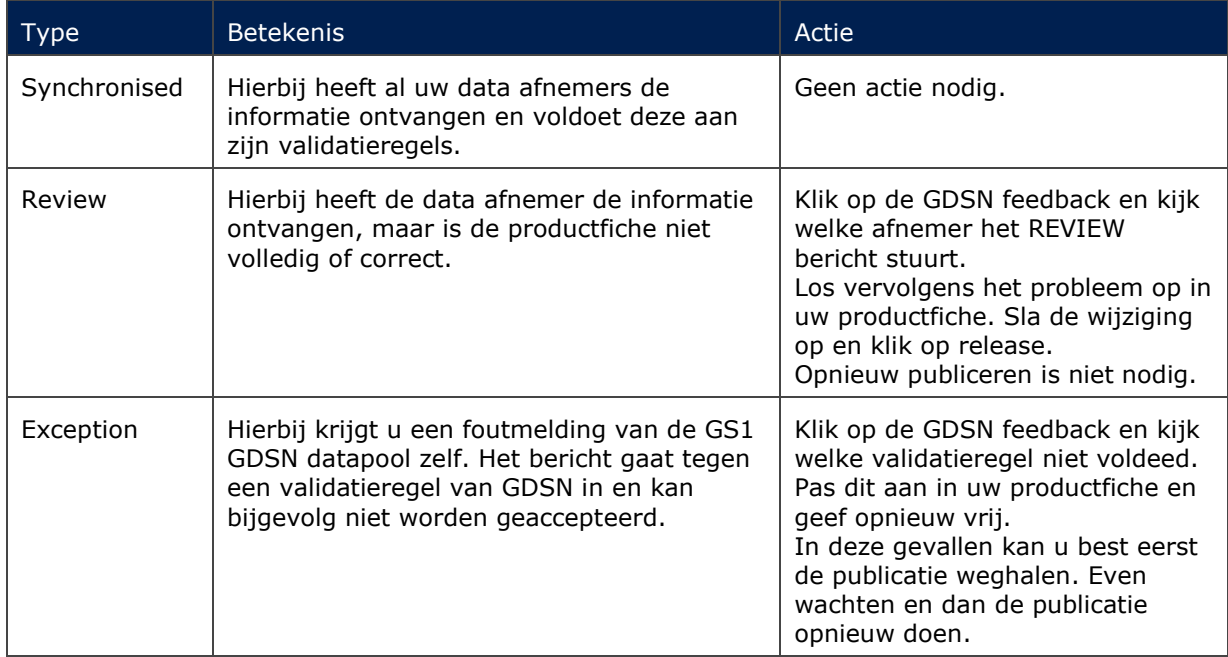

Krijgt u bij uw GDSN Feedback een GLN te zien die u niet herkent?

U kan via dit *[formulier](https://gdsnpartysearch.gs1.org/)* de GLN ingeven en nagaan aan welke GDSN data afnemer hij verbonden is.

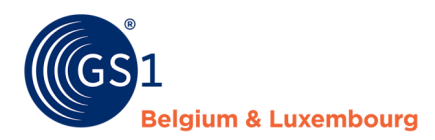

# <span id="page-41-0"></span>**8 Een product verwijderen of depubliceren**

## <span id="page-41-1"></span>**8.1. Verwijderen**

Zodra een product een GTIN gekregen heeft, kan u deze niet meer verwijderen. De reden hiervoor is dat GTIN's niet hergebruikt mogen worden. Producten met een GTIN die niet meer verkocht worden, moet u niet verwijderen maar depubliceren.

In sommige uitzonderlijke gevallen kan het zijn dat uw product toch verwijderd zou moeten worden (Bijvoorbeeld, indien uw product per ongeluk met de verkeerde GTIN aangemaakt is op My Product Manager). In deze gevallen kan u onze helpdesk contacteren via *[support@gs1belu.org](mailto:support@gs1belu.org)* .

## <span id="page-41-2"></span>**8.2. Depubliceren**

Om een product te depubliceren dienen volgende stappen gevolgd te worden:

- 1. Open uw productfiche
- 2. Ga naar de tab 'Timings'
- 3. Vul het veld 'Einddatum/tijd Beschikbaarheid'' in.
- 4. Opslaan en valideren
- 5. Doe dit daarna ook voor alle andere fiches in de hiërarchie.
- 6. Valideer en geef de volledige hiërarchie vrij
- 7. Wacht +/- 30 minuten
- 8. Ga naar 'Mijn publicaties' en depubliceer uw artikelen
- 9. Na het verstrijken van de 'Datum/tijd beeïndiging productie' zal uw fiche automatisch de status 'Stopgezet' krijgen.

De stappen 1 tot en met 7 kan u ook doen via de bulkactie (cfr. *[Hoofdstuk 5.5](#page-27-1)*).